# Oracle® Banking Origination Credit Card Origination User Guide

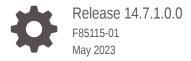

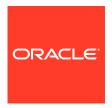

Oracle Banking Origination Credit Card Origination User Guide, Release 14.7.1.0.0

F85115-01

Copyright © 2021, 2023, Oracle and/or its affiliates.

This software and related documentation are provided under a license agreement containing restrictions on use and disclosure and are protected by intellectual property laws. Except as expressly permitted in your license agreement or allowed by law, you may not use, copy, reproduce, translate, broadcast, modify, license, transmit, distribute, exhibit, perform, publish, or display any part, in any form, or by any means. Reverse engineering, disassembly, or decompilation of this software, unless required by law for interoperability, is prohibited.

The information contained herein is subject to change without notice and is not warranted to be error-free. If you find any errors, please report them to us in writing.

If this is software, software documentation, data (as defined in the Federal Acquisition Regulation), or related documentation that is delivered to the U.S. Government or anyone licensing it on behalf of the U.S. Government, then the following notice is applicable:

U.S. GOVERNMENT END USERS: Oracle programs (including any operating system, integrated software, any programs embedded, installed, or activated on delivered hardware, and modifications of such programs) and Oracle computer documentation or other Oracle data delivered to or accessed by U.S. Government end users are "commercial computer software," "commercial computer software documentation," or "limited rights data" pursuant to the applicable Federal Acquisition Regulation and agency-specific supplemental regulations. As such, the use, reproduction, duplication, release, display, disclosure, modification, preparation of derivative works, and/or adaptation of i) Oracle programs (including any operating system, integrated software, any programs embedded, installed, or activated on delivered hardware, and modifications of such programs), ii) Oracle computer documentation and/or iii) other Oracle data, is subject to the rights and limitations specified in the license contained in the applicable contract. The terms governing the U.S. Government's use of Oracle cloud services are defined by the applicable contract for such services. No other rights are granted to the U.S. Government.

This software or hardware is developed for general use in a variety of information management applications. It is not developed or intended for use in any inherently dangerous applications, including applications that may create a risk of personal injury. If you use this software or hardware in dangerous applications, then you shall be responsible to take all appropriate fail-safe, backup, redundancy, and other measures to ensure its safe use. Oracle Corporation and its affiliates disclaim any liability for any damages caused by use of this software or hardware in dangerous applications.

Oracle®, Java, and MySQL are registered trademarks of Oracle and/or its affiliates. Other names may be trademarks of their respective owners.

Intel and Intel Inside are trademarks or registered trademarks of Intel Corporation. All SPARC trademarks are used under license and are trademarks or registered trademarks of SPARC International, Inc. AMD, Epyc, and the AMD logo are trademarks or registered trademarks of Advanced Micro Devices. UNIX is a registered trademark of The Open Group.

This software or hardware and documentation may provide access to or information about content, products, and services from third parties. Oracle Corporation and its affiliates are not responsible for and expressly disclaim all warranties of any kind with respect to third-party content, products, and services unless otherwise set forth in an applicable agreement between you and Oracle. Oracle Corporation and its affiliates will not be responsible for any loss, costs, or damages incurred due to your access to or use of third-party content, products, or services, except as set forth in an applicable agreement between you and Oracle.

## Contents

## 1 Credit Card Origination Process

| 2 | Credit | Card   | Origin | natior |
|---|--------|--------|--------|--------|
|   | 0.00   | 000.00 | O      |        |

| 2.1 | Credi  | t Card Application Entry Stage  | 2-2  |
|-----|--------|---------------------------------|------|
|     | 2.1.1  | Customer Information            | 2-3  |
|     | 2.1.2  | Relationship                    | 2-13 |
|     | 2.1.3  | Customer Consent and Preference | 2-18 |
|     | 2.1.4  | Credit Card Details             | 2-20 |
|     | 2.1.5  | Financial Details               | 2-21 |
|     | 2.1.6  | Card Preference                 | 2-26 |
|     | 2.1.7  | Add-On Card Holder              | 2-28 |
|     | 2.1.8  | Charge Details                  | 2-30 |
|     | 2.1.9  | Interest Details                | 2-31 |
|     | 2.1.10 | Summary                         | 2-32 |
| 2.2 | Credi  | t Card Application Assessment   | 2-34 |
|     | 2.2.1  | Credit Rating Details           | 2-35 |
|     | 2.2.2  | Qualitative Scorecard           | 2-37 |
|     | 2.2.3  | Assessment Details              | 2-38 |
|     | 2.2.4  | Summary                         | 2-45 |
| 2.3 | Supe   | rvisor Approval Stage           | 2-46 |
|     | 2.3.1  | Assessment Summary              | 2-47 |
|     | 2.3.2  | Approval Details                | 2-49 |
|     | 2.3.3  | Summary                         | 2-50 |
| 2.4 | Globa  | al Actions                      | 2-52 |
|     | 2.4.1  | Icon                            | 2-52 |
|     | 2.4.2  | Customer 360                    | 2-53 |
|     | 2.4.3  | Application Information         | 2-53 |
|     | 2.4.4  | Remarks                         | 2-55 |
|     | 2.4.5  | Documents                       | 2-56 |
|     | 2.4.6  | Advices                         | 2-59 |
|     | 2.4.7  | Condition and Convenants        | 2-59 |
|     | 2.4.8  | Solicitor Details               | 2-62 |

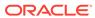

| 3 Error Codes and Messag |
|--------------------------|
|--------------------------|

4 Advices

Index

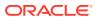

## **Preface**

- Purpose
- Audience
- Documentation Accessibility
- · Diversity and Inclusion
- Conventions
- Related Resource
- Screenshot Disclaimer
- Acronyms and Abbreviations
- Symbol and Icons
- Basic Actions

## Purpose

Welcome to the **Credit Card Origination** user guide for Oracle Banking Origination. This document provides an overview of the Credit Card Origination process and takes you through the various steps involved in handling all the necessary activities in the life cycle of a Credit Card Origination.

### **Audience**

This user manual is intended for the Relationship Managers (RMs), other loan executive staffmember in-charge of maintenance for the credit card accounts in the bank, and sales officer in-charge of sourcing the Credit Card Origination products from prospect and customer of the bank. This user manual is also intended for the other bank personas such as bank operations manager, account opening officers or branch managers who may handle the specific stages of the lifecycle of the Retail Loans Origination process based on the bank's internal operation and policies.

## **Documentation Accessibility**

For information about Oracle's commitment to accessibility, visit the Oracle Accessibility Program website at http://www.oracle.com/pls/topic/lookup?ctx=acc&id=docacc.

#### **Access to Oracle Support**

Oracle customers that have purchased support have access to electronic support through My Oracle Support. For information, visit http://www.oracle.com/pls/topic/lookup?ctx=acc&id=info or visit http://www.oracle.com/pls/topic/lookup?ctx=acc&id=trs if you are hearing impaired.

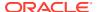

## **Diversity and Inclusion**

Oracle is fully committed to diversity and inclusion. Oracle respects and values having a diverse workforce that increases thought leadership and innovation. As part of our initiative to build a more inclusive culture that positively impacts our employees, customers, and partners, we are working to remove insensitive terms from our products and documentation. We are also mindful of the necessity to maintain compatibility with our customers' existing technologies and the need to ensure continuity of service as Oracle's offerings and industry standards evolve. Because of these technical constraints, our effort to remove insensitive terms is ongoing and will take time and external cooperation.

### Conventions

The following text conventions are used in this document:

| Convention | Meaning                                                                                                    |
|------------|----------------------------------------------------------------------------------------------------|
| boldface   | Boldface type indicates graphical user interface elements associated with an action, or terms defined in text or the glossary.         |
| italic     | Italic type indicates book titles, emphasis, or placeholder variables for which you supply particular values.                          |
| monospace  | Monospace type indicates commands within a paragraph, URLs, code in examples, text that appears on the screen, or text that you enter. |

### Related Resource

The related documents are as follows:

- Operations User Guide
- Configuration User Guide
- Alerts and Dashboard User Guide

### Screenshot Disclaimer

Personal information used in the interface or documents is dummy and does not exist in the real world. It is only for reference purposes.

## Acronyms and Abbreviations

The list of the acronyms and abbreviations that you are likely to find in the manual are as follows:

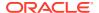

Table Acronyms table

| Abbreviation | Description                       |
|--------------|-----------------------------------|
| DS           | Data Segment                      |
| System       | Oracle Banking Origination Module |
| OBA          | Oracle Banking Accounts           |
| ОВО          | Oracle Banking Origination        |

## Symbol and Icons

Table Symbols and Icons - Common

| Symbol/Icon | Function                        |
|-------------|---------------------------------|
| J L         | Minimize                        |
| 7 6         |                                 |
| r 7         | Maximize                        |
| LJ          |                                 |
| <u> </u>    | Close                           |
| <u>×</u>    |                                 |
|             | Perform Search                  |
| Q           |                                 |
|             |                                 |
|             | Open a list                     |
| •           |                                 |
|             | Add a new record                |
| +           |                                 |
|             |                                 |
| 4           | Navigate to the previous record |
| •           | Navigate to the next record     |
| G           | Refresh                         |
|             | Calendar                        |
| Ô           | Alerts                          |

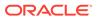

## **Basic Actions**

**Table Basic Actions** 

| Actions               | Functions                                                                                                    |
|-----------------------|----------------------------------------------------------------------------------------------------|
| Request Clarification | Used to raise a new clarification request. The system allows placing a request for clarification that is needed from the Customer to proceed ahead with the application. The clarification can be for any additional details, confirming specific information, the requirement for any additional document, and so on, from the customer. For more information on Request Clarification, refer to the section Request Clarification. |
| Back                  | Used to navigate to the previous data segment within a stage.                                                                                                    |
| Next                  | Used to navigate to the next data segment, after successfully capturing the data. The system validates all mandatory data segments and data fields. If mandatory details are not provided, the system displays an error message for the user to take action. Users will not be able to proceed to the next data segment, without capturing the mandatory data.                                                                       |
| Save & Close          | Used to save the data captured, provided all the mandatory fields are captured and will be available in the My Task list for the user to continue later.                                                                                                    |
| Cancel                | Used to close the application without saving. This tasks appears in Free Task, once the transaction is canceled.                                                                                                    |

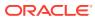

1

## **Credit Card Origination Process**

This topic describes the information on the various features of the credit card origination process.

Oracle Banking Origination is the middle office banking solution with comprehensive coverage of account opening processes of the below product for both Individual as well as Small and Medium Business type of customers:

- Saving Account
- Current Account
- Term Deposit Account
- Credit Card Account
- Retail Loans Account

It is a Host-Agnostic solution.

It enables banks to deliver the improved user experience for various bank personas such as Sales Officers, Relationship Manager, Account Opening Officers, Branch Supervisor/ Managers, Loan Officers, and Credit Officers and so on, handling defined functions in the lifecycle of the various product origination.

The convenience of configuring appropriate stages and the respective data segments within each of these stages, which can be business driven, is hosted and architectured by our new platform solution. The random access navigation between data segments within a given stage with appropriate validations, helps enable the business user to capture apt information anytime during the origination request before the Credit Card Account is created in the Host. The new workflow also supports capturing of relevant documents, stage wise, and generation of advices and notifications dynamically.

This user guide explains the reference workflow for the Credit Card Origination process and further details the data that needs to be captured in the data segment linked to the specific stages.

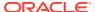

## **Credit Card Origination**

This topic provides an overview of the credit card origination process and takes you through the various steps involved in handling all the necessary activities in the life cycle of a Credit Card Origination process.

This document provides an overview of the credit card origination process and takes you through the various steps involved in handling all the necessary activities in the life cycle of a credit card origination process.

The document is designed to help you create the Retails Credit Card type of credit cards.

#### To acquire and edit the task:

1. From Home screen, click Tasks. Under Tasks, click Free Tasks.

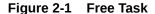

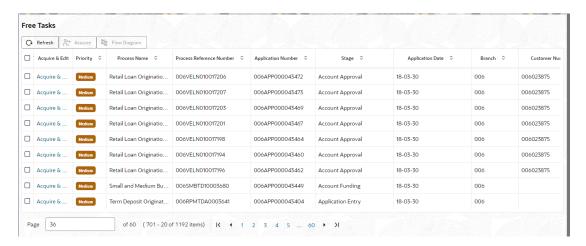

This user guide explains the reference workflow for the Credit Card Origination process and further details the data that needs to be captured in the data segment linked to the specific stages.

This chapter includes following sections:

- Credit Card Application Entry Stage
   This topic describes the information on the various data segments to capture the required data in the Credit Card Application Entry stage.
- Credit Card Application Assessment
   This topic describes the information on the various data segments to update the required data and assess the application in the Credit Card Application Assessment stage.
- Supervisor Approval Stage
   This topic describes the information on the various data segments to view the captured details and approve the application in the Supervisor Approval stage

#### Global Actions

This topic provides the detailed on the actions that can be performed in all stages.

## 2.1 Credit Card Application Entry Stage

This topic describes the information on the various data segments to capture the required data in the Credit Card Application Entry stage.

The initiation request for a credit card can be originated by authorized branch users or relationship managers or by approved bank agents, either through the traditional branch channel or through dedicated protocol services made available on digital devices like tablets or mobiles. The initiation of credit card request can be made for both new and existing customer types. Credit Card is only applicable for individual customers. Also, the platform supports processing of the credit card request from the customer which are directly received from the Self-Service Banking Channel (Oracle Banking Digital Experience) through the REST based service APIs.

The selection of the relevant credit card product on which the credit card is required can be initiated using this process, provided the user has the required access rights.

Please refer to the detailed setup and operation workflows for both asset and liability products initiation made available in the Operations user guide.

#### To open credit card application entry task:

- Scan the records that appears in the Free Task list.
- Click Acquire and Edit or Acquire from the Action column of the appropriate record. The Application Entry stage is displayed.

As detailed in the **Operations User Guide**, all the product originations are initiated in the Application Initiation stage from the product catalogue. The cart operation in product catalogue allows to originate single or multiple product initiation. Once the Credit Card origination process is initiated either as a single product origination or as part of the multiple product selection, process orchestrator generates the credit card process reference number on submit of the Application Initiation stage. Process orchestrator also updates the record in the Free Task process for the 'Application Entry' stage also referred as 'Task' from orchestrator perspective.

The Application Entry stage is the first stage in the Credit Card Account Open process. After the initiate process is completed successfully, the application can be acquired by the user who has the access rights for the given stage and progress with the data capture

The Credit Card Application Entry stage has the following reference data segments:

#### Customer Information

This topic provides the systematic instructions to capture the customer-related information for the application.

#### Relationship

This topics describes the relationship details of parties that are involved in loan account opening application.

#### Customer Consent and Preference

This topic describes the consent and preferences of customers that are captured in account opening process.

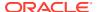

#### Credit Card Details

This topic provides the systematic instructions to capture the credit card related information for the customer.

#### Financial Details

This topic provides the systematic instructions to capture the financial details for a single applicant or a customer for the given credit card application as the case may be.

#### Card Preference

This topic provides the systematic instructions to capture the card related information for the customer.

#### Add-On Card Holder

This topic provides the systematic instructions to capture any number of add-on card holder details for the given application.

#### Charge Details

This topic provides the systematic instructions to view the details of the charges applicable for the account.

#### Interest Details

This topic provides the systematic instructions to view the interest rates and margin (%) applicable / levied for this credit card application.

#### Summary

This topic provides the systematic instruction to view the tiles for all the data segments in the Credit Card Application Entry Process.

### 2.1.1 Customer Information

This topic provides the systematic instructions to capture the customer-related information for the application.

The **Customer Information** data segment displays the details captured for the customer in the Application Entry stage and allows updating further fields for supplementing the customer related information.

#### To capture customer information details:

1. In the Application Entry stage, update the customer details in the Customer Information data segment based on the respective customer type.

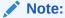

The fields in the screen appears based on the region specific configuration. Refer Regional Configuration section below to understand regionalization impact on this data segment.

The Customer Information - Individual screen displays.

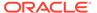

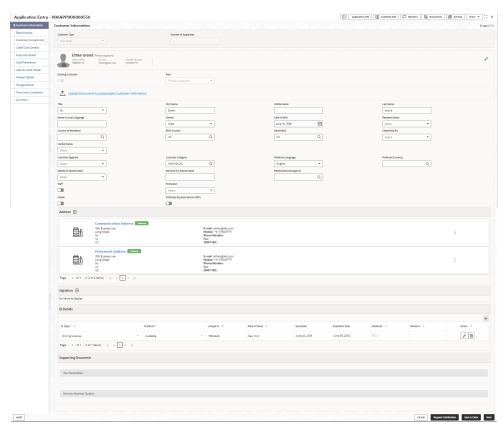

Figure 2-2 Customer Information

2. Specify the relevant details in data fields. The fields which are marked with asterisk are mandatory. For more information on fields, refer to the field description table below:

For more information on the fields, refer to the field description table below:

Table 2-1 Customer Information - Individual - Field Description

| Field                        | Description                                                                                                    |
|------------------------------|----------------------------------------------------------------------------------------------------|
| Customer Type                | Displays the customer type based on the product selected.                                                                                                   |
| Number of Applicants         | Displays the number of applicants added for the account. It gets auto calculated based on the number of applicants that are added by <b>Add applicant</b> . |
| Applicant Name <role></role> | Displays the name of the applicant. The applicant role is displayed adjacent to this field.                                                                 |
| Date of Birth                | Displays the date of birth of the applicant.                                                                                                    |
| E-mail                       | Displays the e-mail ID of the applicant.                                                                                                    |
| Mobile Number                | Displays the mobile number of the applicant.                                                                                                    |
| Phone Number                 | Displays the phone number of the applicant.                                                                                                    |
| Edit                         | Click <b>Edit</b> to modify the existing customer details and address details.                                                                              |
|                              | Click <b>Save</b> to save the modified details and click <b>Cancel</b> to cancel the modifications.                                                         |
| Add Customer                 | Click <b>Add Customer</b> to add another customer other than primary applicant.                                                                             |

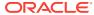

Table 2-1 (Cont.) Customer Information - Individual - Field Description

| Field                     | Description                                                                                                    |
|---------------------------|----------------------------------------------------------------------------------------------------|
| Existing Customer         | Select to indicate if customer is existing customer.                                                                                                    |
| Role                      | Displays the applicant role.                                                                                                    |
|                           | The first customer which is added while initiating an application is considered as primary applicant.                                                                                                    |
|                           | By default the <b>Primary Applicant</b> option appears in this field.                                                                                                    |
|                           | This field is enabled if you add customer other than the primary customer.                                                                                                    |
|                           | You can select role from the available options:                                                                                                    |
|                           | • Joint                                                                                                    |
|                           | Guarantor                                                                                                    |
|                           | The options that are selected in the Allowed Applicants Roles field of the Business Product Preferences data segment in the Business Product screen appear for selection.                                                                                                    |
| CIF Number                | Search and select the CIF number.                                                                                                    |
|                           | This field appears for only existing customers.                                                                                                    |
|                           | Once the CIF number is selected, the system identifies whether the entered CIF number matches the Office of Foreign Assets Control (OFAC) list. If response is positive then an error appears stating the selected CIF is of an <b>Invalid Customer Status</b> . The account opening process is not initiated with that customer. |
| Title                     | Select the title of the applicant from the drop-down list.                                                                                                    |
| First Name                | Specify the first name of the applicant.                                                                                                    |
| Middle Name               | Specify the middle name of the applicant.                                                                                                    |
| Last Name                 | Specify the last name of the applicant.                                                                                                    |
| Name in Local<br>Language | Specify the name in local language of the applicant.                                                                                                    |
| Gender                    | Specify the Gender of the applicant from the drop-down list.                                                                                                    |
| Date of Birth             | Select the date of birth of the applicant.                                                                                                    |
| Resident Status           | Select the residential status of the applicant from the drop-down list. Available options are:                                                                                                    |
|                           | Resident                                                                                                    |
|                           | Non-Resident                                                                                                    |
| County of Residence       | Search and select the country code of which the applicant is a resident.                                                                                                    |
| Birth Country             | Search and select the country code where the applicant has born.                                                                                                    |
| Nationality               | Search and select the country code where the applicant has nationality.                                                                                                    |
| Citizenship By            | Search and select the country code for which applicant has citizenship.                                                                                                    |
| Marital Status            | Select the marital status of the customer from the drop-down list. Available options are:  Married                                                                                                    |
|                           | <ul><li>Unmarried</li><li>Legally Separated</li><li>Widow</li></ul>                                                                                                    |

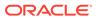

Table 2-1 (Cont.) Customer Information - Individual - Field Description

| Field                         | Description                                                                                                    |
|-------------------------------|----------------------------------------------------------------------------------------------------|
| Customer Segment              | Select the segment of the customer. Available options are:                                                               |
|                               | Emerging Affluent                                                                                                    |
|                               | High Net worth Individuals                                                                                               |
|                               | Mass Affluent                                                                                                    |
|                               | Ultra HNI                                                                                                    |
| Customer Category             | Select the category of the customer.                                                                                     |
| Preferred Language            | Select the preferred language.                                                                                           |
| Preferred Currency            | Select the preferred currency.                                                                                           |
| Details Of Special Need       | Select the special need details. Available options are:                                                                  |
|                               | Blindness                                                                                                    |
|                               | Cerebral Palsy                                                                                                    |
|                               | Low vision                                                                                                    |
|                               | Locomotor disability                                                                                                    |
|                               | Leprosy-cured                                                                                                    |
|                               | Mental retardation                                                                                                    |
|                               | Mental illness                                                                                                    |
|                               | Hearing Impairment                                                                                                    |
| Remarks For Special<br>Need   | Specify the remarks for the special need selected.                                                                       |
| Relationship Manager<br>ID    | Search and select the Relationship Manager ID for the applicant.                                                         |
| Staff                         | Select the toggle to indicate if the customer is employee of the bank.                                                   |
| Profession                    | Select the profession of the customer.                                                                                   |
| Politically Exposed<br>Person | Select to indicate if the customer are politically exposed person.                                                       |
| Insider                       | Select to indicate if he customer is insider.                                                                            |
| Address                       | This section displays the added address of the applicant. It is mandatory to add communication address of the applicant. |
|                               | Click to add address details.                                                                                            |
|                               | Click to perform below actions on the added address details,                                                             |
|                               | To view the address details, click View.                                                                                 |
|                               | To edit the address details, click Edit.                                                                                 |
|                               | To delete the address details, click <b>Delete</b> .                                                                     |
| Address Type                  | Select the address type for the applicant from the drop-down list.                                                       |
|                               | Permanent Address                                                                                                    |
|                               | Residential Address                                                                                                    |
|                               | Communication Address                                                                                                    |
|                               | Office Address                                                                                                    |
| Location                      | Select and search the location.                                                                                          |
| Preferred Address             | Select to indicate if you want the selected address type as preferred address type.                                      |
| Address From                  | Select the date from when you are connected with the given address.                                                      |
| Address To                    | Select the date till when you were connected with the given address.                                                     |

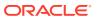

Table 2-1 (Cont.) Customer Information - Individual - Field Description

| Field                              | Description                                                                                                    |
|------------------------------------|----------------------------------------------------------------------------------------------------|
| Mark communication address as same | Select to indicate whether the given address is same as communication address.                                          |
|                                    | This field appears if you select the <b>Permanent Address</b> option from the <b>Address Type</b> list.                 |
| Address[SD2]                       | Specify the address to search for the already captured address.                                                         |
|                                    | Based on the configuration, on entering a few letters, the system fetches the related address that is already captured. |
|                                    | Based on the selection, the fields are fetched in the address section.                                                  |
| Address Line 1                     | Specify the building name.                                                                                              |
| Address Line 2                     | Specify the street name.                                                                                                |
| Address Line 3                     | Specify the city or town name.                                                                                          |
| State / Country Sub<br>Division    | Specify the state or country sub division.                                                                              |
| Country                            | Select and search the country code.                                                                                     |
| Zip Code / Post Code               | Specify the zip or post code of the address.                                                                            |
| Addition Info                      | In this section you can provide addition information.                                                                   |
| Sub Department                     | Specify the sub department.                                                                                             |
| Department                         | Specify the department.                                                                                                 |
| Building Number                    | Specify the building number.                                                                                            |
| Post Box                           | Specify the post box code.                                                                                              |
| District Name                      | Specify the district name.                                                                                              |
| Floor                              | Specify the floor number.                                                                                               |
| Room                               | Specify the room number.                                                                                                |
| Locality                           | Specify the locality.                                                                                                   |
| Landmark                           | Specify the landmark.                                                                                                   |
| Contact Name /<br>Narrative        | Specify the name of the contact person.                                                                                 |
| Media                              | In this section you can provide digital contact details.                                                                |
| Mobile                             | Click to add mobile details.                                                                                            |
| ISD code                           | Specify the international subscriber dialing code of the mobile number.                                                 |
| Mobile Number                      | Specify the mobile number.                                                                                              |
| Preferred                          | Select to indicate if the given mobile number is the preferred number.                                                  |
| Action                             | You can edit or delete the added mobile details.                                                                        |
| Email                              | Click to add email details.                                                                                             |
| Email Id                           | Specify the email ID.                                                                                                   |
| Preferred                          | Select to indicate if the given email ID is the preferred ID.                                                           |
| Action                             | You can edit or delete the added email details.                                                                         |
| Phone                              | Click to add phone details.                                                                                             |
| ISD code                           | Specify the international subscriber dialing code of the phone number.                                                  |
| Area Code                          | Specify the area code of the phone number.                                                                              |

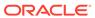

Table 2-1 (Cont.) Customer Information - Individual - Field Description

| Field                       | Description                                                                                                    |
|-----------------------------|----------------------------------------------------------------------------------------------------|
| Phone Number                | Specify the phone number.                                                                                                    |
| Preferred                   | Select to indicate if the given phone number is the preferred number.                                                                   |
| Action                      | You can edit or delete the added phone details.                                                                                         |
| Swift                       | Click to add swift details.                                                                                                    |
| Business Identifier<br>Code | Specify the business identifier code.                                                                                                   |
| Address Line 1              | Specify the address from line 1 to line 4.                                                                                              |
| Preferred                   | Select to indicate if the given swift details are the preferred details.                                                                |
| Action                      | You can edit or delete the added swift details.                                                                                         |
| FAX                         | Click to add fax details.                                                                                                    |
| ISD Code                    | Specify the international subscriber dialing code of the phone number.                                                                  |
| Area Code                   | Specify the area code of the FAX.                                                                                                    |
| Fax Number                  | Specify the fax number details.                                                                                                    |
| Preferred                   | Select to indicate if the given fax number is the preferred number.                                                                     |
| Signatures                  | In this section you can add new signature and view the already added signature of the customer.                                         |
|                             | Click to add upload signature.                                                                                                    |
|                             | Click <b>Add</b> button to add the additional signatures.                                                                               |
|                             | Click Cancel button to discard the added details.                                                                                       |
|                             | On <b>Submit</b> , signature will be handed off to Oracle Banking Party.                                                                |
| Upload Signature            | Drag and drop the signature file or click on <b>Select or drop files here</b> to browse and upload the signature from the local system. |
|                             | PNG[SD3] & JPEG file formats are supported.                                                                                             |
| Uploaded Signature          | Displays the uploaded signature.                                                                                                    |
| Remarks                     | Specify the remarks related to the signature.                                                                                           |
| Signature ID                | Displays the Signature ID for the added signature.                                                                                      |
| Signature                   | Displays the added signature.                                                                                                    |
| Remarks                     | Displays the remarks for the added signature.                                                                                           |
| Action                      | Click to edit the added signatures                                                                                                    |
|                             | Click to delete the added signatures.                                                                                                   |
| ID Details                  | You can add, view and edit the ID details in this section. Click to add ID details.                                                     |

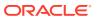

Table 2-1 (Cont.) Customer Information - Individual - Field Description

| Field                | Description                                                                                                    |
|----------------------|----------------------------------------------------------------------------------------------------|
| ID Type              | Specify the ID type.                                                                                                    |
|                      | The available options are:                                                                                                |
|                      | • ITIN                                                                                                    |
|                      | Driving License                                                                                                    |
|                      | • ATIN                                                                                                    |
|                      | • EIN                                                                                                    |
|                      | • SIN                                                                                                    |
|                      | Passport     SSN                                                                                                    |
| ID Ctatus            |                                                                                                    |
| ID Status            | Specify the status of the selected ID type.                                                                               |
|                      | The available options are:                                                                                                |
|                      | Verification Pending     Applied For                                                                                      |
|                      | Applied For     Available                                                                                                 |
|                      | Notice Received                                                                                                    |
| Unique ID            | Specify the unique identification code of the selected type. You                                                          |
| Ollique ID           | can enter the unique ID only if the ID Status is Available.                                                               |
| Place Of Issue       | Specify the place where the ID is issued to the user.                                                                     |
| Issue Date           | Specify the date from which the ID is valid.                                                                              |
| Expiration Date      | Specify the date till which the ID is valid.                                                                              |
| Preferred            | Select to indicate whether added ID details are preferred among all others.                                               |
|                      | In case of multiple ID details, it is mandatory to mark any one of the ID details as Preferred.                           |
| Remark               | Specify the remark.                                                                                                    |
| Action               | Click to save the entered ID details.                                                                                     |
|                      | Click to edit the added ID details                                                                                        |
|                      | Click to delete the added ID details.                                                                                     |
| Supporting Document  | This section displays the status of the supporting documents that customer provides to get onboard. You can view,         |
|                      | Total Documents – Counts of total documents                                                                               |
|                      | <ul> <li>Document Submitted – Count of the document that are<br/>submitted</li> </ul>                                     |
|                      | Document Pending – Count of the document that are pending                                                                 |
|                      | In case of exiting party, already captured documents fetched in this section. User can add, edit or delete the documents. |
|                      | Click to add the document. The Document popup appears.<br>Below fields appears in the popup.                              |
| Document Name        | Specify the name of the document.                                                                                         |
| Document Number      | Specify the unique number of the selected document.                                                                       |
| Document Issue Date  | Specify the date from which the document is valid.                                                                        |
| Document Expiry Date | Specify the date on which the document is expired.                                                                        |
| Upload Documents     | Drag and drop the document file or click the <b>Select or drop files here</b> link to browse and upload the document.     |

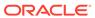

Table 2-1 (Cont.) Customer Information - Individual - Field Description

| Field                             | Description                                                                                                    |
|-----------------------------------|----------------------------------------------------------------------------------------------------|
| Uploaded Documents                | The name along with extension of the uploaded document is displayed. You can view or delete document.                    |
|                                   | Click <b>Save</b> to upload the document.                                                                                |
| Tax Declaration                   | You can update the tax declaration details in this section.                                                              |
| Form Type                         | Specify the form type for tax declaration.                                                                               |
| Valid From                        | Specify the date from which the form is valid.                                                                           |
| Valid Till                        | Specify the date on which the document is expired.                                                                       |
| Remarks                           | Specify the remarks.                                                                                                    |
| Service Member Details            | You can capture the service member details in this section, if the customer is service member.                           |
| Unit Name                         | Specify the unit name of the customer.                                                                                   |
| Service Branch                    | Specify the service branch of the customer.                                                                              |
|                                   | The available options are:                                                                                               |
|                                   | Army                                                                                                    |
|                                   | Marine Corps                                                                                                    |
|                                   | • Navy                                                                                                    |
|                                   | Air Force                                                                                                    |
| Remarks                           | Specify the remarks.                                                                                                    |
| Order Number                      | Specify the order number of the service in which the customer is enrolled.                                               |
| Notification Date                 | Specify the date on which the customer notified bank about the enrollment in service.  This date cannot be future dated. |
| Employee ID                       | Specify the employee identification code.                                                                                |
| Cover Under Armed Forces Benefits | Specify whether the customer is covered under the armed forces benefits.                                                 |
| Active Duty Start Date            | Specify the date on which service is active.                                                                             |
| Active Duty End Date              | Specify the date on which the service is ending.                                                                         |
|                                   |                                                                                                    |

#### To upload document for fetching customer information:

3. Click **Upload Document to prepopulate Customer Information** to fetch the customer information from the uploaded documents.

The Customer Information - Upload Document screen is displayed

4. Specify the relevant details. For more information on fields, refer to the field description table below.

Table 2-2 Customer Infromation - Upload Document - Field Description

| Field         | Description                                       |
|---------------|---------------------------------------------------|
| Document Name | Select the document name from the drop-down list. |
|               | The available options are:                        |
|               | Driving License                                   |
|               | Passport                                          |

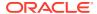

Table 2-2 (Cont.) Customer Infromation - Upload Document - Field Description

| Field            | Description                                                                                                    |
|------------------|----------------------------------------------------------------------------------------------------|
| Country of Issue | This field is defaulted for the document name is selected.                                                                       |
|                  | Note:  This field is editable.                                                                                                   |
| Upload Document  | Drag and drop the document or click on <b>Select or drop files here</b> to browse and upload the document from the local system. |
|                  | Note: PNG & JPEG file formats are supported.                                                                                     |
|                  |                                                                                                    |

5. On uploading the document, the details are fetched and appears in the **Verify Information** screen.

The **Verify Information** screen is displayed.

**6.** On the **Verify Information** screen, the fields are pre-populated with extracted data. For more information on fields, refer to the field description table below.

Table 2-3 Verify Information – Field Description

| Field            | Description                                                                                                    |
|------------------|----------------------------------------------------------------------------------------------------|
| First Name       | This field is pre-populated with the extracted data. Modify the first name of the applicant, if required.                    |
| Middle Name      | This field is pre-populated with the extracted data. Modify the middle name of the applicant, if required.                   |
| Last Name        | This field is pre-populated with the extracted data. Modify the last name of the applicant, if required.                     |
| Date of Birth    | This field is pre-populated with the extracted data. Modify the date of birth of the applicant, if required.                 |
| Gender           | This field is pre-populated with the extracted data. Modify the gender of the applicant, if required.                        |
| Unique Id Type   | Displays the unique ID type of the applicant based on the document uploaded.                                                 |
| Unique Id No     | This field is pre-populated with the extracted data. Modify the unique ID number of the uploaded document, if required.      |
| Unique Id Expiry | This field is pre-populated with the extracted data. Modify the unique ID expiry date of the uploaded document, if required. |
| Birth Country    | This field is pre-populated with the extracted data. Modify the birth country of the applicant, if required.                 |

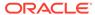

Table 2-3 (Cont.) Verify Information – Field Description

| Field          | Description                                                                                                    |
|----------------|----------------------------------------------------------------------------------------------------|
| Nationality    | This field is pre-populated with the extracted data. Modify the nationality of the applicant.                                                                                                    |
|                | This field appears only if the <b>Document Name</b> is selected as <b>Passport</b> .                                                                                                    |
| Address Type   | This field is pre-populated with the extracted data. Modify the address type of the applicant.  The available options:  Permanent address  Residential address  Communication address  Office address  By default, the permanent address is selected, this field appears            |
| Building       | only if the <b>Document Name</b> is selected as <b>Driving License</b> .  This field is pre-populated with the extracted data. Modify the building name of the applicant, if required.  This field appears only if the <b>Document Name</b> is selected as <b>Driving license</b> . |
| Street         | This field is pre-populated with the extracted data. Modify the street name of the applicant, if required.  This field appears only if the <b>Document Name</b> is selected as                                                                                                    |
|                | Driving License.                                                                                                    |
| City           | This field is pre-populated with the extracted data. Modify the city name of the applicant, if required.                                                                                                    |
|                | This field appears only if the <b>Document Name</b> is selected as <b>Driving License</b> .                                                                                                    |
| State          | This field is pre-populated with the extracted data. Modify the state of the applicant, if required.                                                                                                    |
|                | This field appears only if the <b>Document Name</b> is selected as <b>Driving License</b> .                                                                                                    |
| Country        | This field is pre-populated with the extracted data. Modify the country name of the applicant, if required.                                                                                                    |
|                | This field appears only if the <b>Document Name</b> is selected as <b>Driving License</b> .                                                                                                    |
| Zipcode        | This field is pre-populated with the extracted data. Modify the zip code of the applicant, if required.                                                                                                    |
|                | This field appears only if the <b>Document Name</b> is selected as <b>Driving License</b> .                                                                                                    |
| Issue Date     | This field is pre-populated with the extracted data. Modify the issue date of the driving license, if required.                                                                                                    |
|                | This field appears only if the <b>Document Name</b> is selected as <b>Driving License</b> .                                                                                                    |
| Update Address | Select the option whether the address has to be updated with the extracted data.                                                                                                    |
|                | The available options are  • Yes                                                                                                    |
|                | • No                                                                                                    |

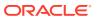

Click Update and Save to pre-populated the data fields in the Customer Information screen.

The **Confirmation** screen displays.

Figure 2-3 Upload Document

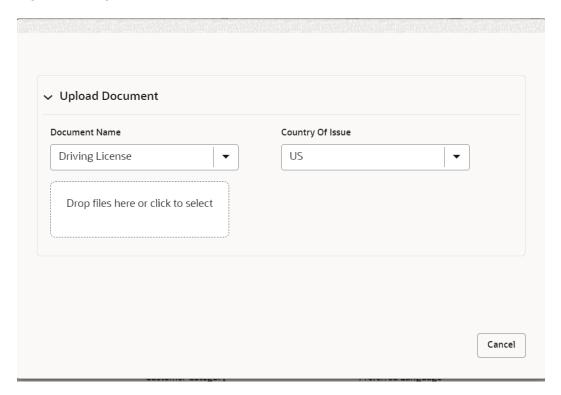

8. Click **OK** to override the data fields with the extracted data. OR Click **Cancel** to cancel the override action and return to Verify Information screen.

### 2.1.2 Relationship

This topics describes the relationship details of parties that are involved in loan account opening application.

In this data segment you can add and view relationships of the customer. While onboarding a customer, adding the relationship details is benefical to both customer and bank. Below are the available relationship types,

- Service Member If related party is served in military services.
- Related to Insider If related party is an insider.

This data segment is applicable only for Individual type of customer.

#### To add relationships of customers:

 Click Next in the previous data segment to proceed with the next data segment, after successfully capturing the data.

The Relationship screen appears.

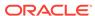

Figure 2-4 Relationship

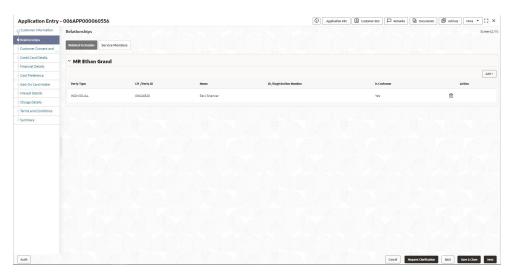

- 2. In the Relationships screen, select the appropriate relationship tab to add the details.
- 3. If the party is auto populated on the screen then click the party name to expand the section and add related party.
- 4. Click

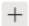

to add the party. The **Add New<Relationship Type>** popup appears for entering the CIF or Party ID

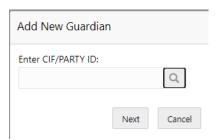

In the CIF/PARTY ID field, enter the CIF or party ID and click Next to add the party. OR Click

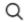

to search party.

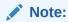

An existing customer of the bank can be added as related party.

Search Party First Name ⊞ JOhn INDIVIDUAL 00624302 John 223014204 Wick 223044244 INDIVIDUAL 00624348 John Wick INDIVIDUAL 223014193 223074380 INDIVIDUAL 00624427 John Kerry INDIVIDUAL 00624369 John A 223044270 Wick A of 3 (1 - 10 of 27 items) | | ( | 4 | 1 | 2 | 3 | ) Page 1 Close

6. If you search for the party then **Search Party** screen appears.

**7.** Specify the details in the relevant data fields. For more information on fields, refer to the field description table below.

Table 2-4 Search Party - Individual

| Field            | Description                                                                 |
|------------------|-----------------------------------------------------------------------------|
| Individual       | Select if the party is individual.                                          |
| Non- Individual  | Select if the party is non-individual.                                      |
| First Name       | Specify the first name of the party.                                        |
| Middle Name      | Specify the middle name of the party.                                       |
| Last Name        | Specify the last name of the party.                                         |
| Date of Birth    | Specify the date of birth of the party.                                     |
| Unique ID        | Specify the unique identification number of the party.                      |
| Mobile Number    | Specify mobile number of the party.                                         |
| E-mail           | Specify the email address of the party.                                     |
| Minor            | Specify to indicate if the party is minor.                                  |
| Fetch            | Click the button to fetch the details based on the entered search criteria. |
| Clear            | Click the button to clear the entered details.                              |
| Stakeholder Type | Displays the type of the stakeholder.                                       |
| CIF              | Displays the CIF ID of the existing customer.                               |
| First Name       | Displays the first name of the stakeholder.                                 |
| Middle Name      | Displays the middle name of the stakeholder.                                |
| Last Name        | Displays the last name of the stakeholder.                                  |
| Party ID         | Displays the party ID of the existing customer who is not onboarded.        |
| Is Customer      | Displays whether the customer exist within the bank.                        |

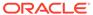

Table 2-5 Search Party – Non Individual

| Field                       | Description                                                                 |
|-----------------------------|-----------------------------------------------------------------------------|
| Non- Individual             | Select if the party is non-individual.                                      |
| Business /Organization Name | Specify the business or organization name of the party.                     |
| Registration Number         | Specify the registration number.                                            |
| Registration Date           | Displays the registration date.                                             |
| Fetch                       | Click the button to fetch the details based on the entered search criteria. |
| Clear                       | Click the button to clear the entered details.                              |
| Stakeholder Type            | Displays the type of the stakeholder.                                       |
| CIF                         | Displays the CIF ID of the existing customer.                               |
| Registration Number         | Displays the registration number.                                           |
| Business /Organization Name | Displays the name of business or organization.                              |
| Registration Date           | Displays the registration date.                                             |
| Party ID                    | Displays the party ID of the existing customer who is not onboarded.        |
| Is Customer                 | Displays whether the customer exist within the bank.                        |

- 8. Double click on the record which you want to select.
- 9. If you enter the CIF or Party ID in the CIF/PARTY ID field and click Next, then the Add New <Relationship type> screen appears.

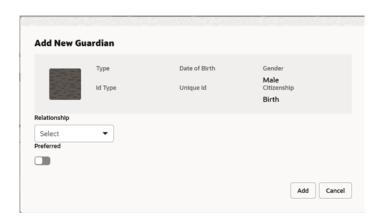

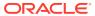

Table 2-6 Add New <Relationship Type> – Field Description

| Field                 | Description                                                                                         |
|-----------------------|----------------------------------------------------------------------------------------------------|
| Relationship          | Specify the relationship of the new added party with party involved in account opening application. |
|                       | The options are:                                                                                    |
|                       | Spouse                                                                                              |
|                       | Father                                                                                              |
|                       | Mother                                                                                              |
|                       | Daughter                                                                                            |
|                       | Guardian                                                                                            |
|                       | • Son                                                                                               |
|                       | This field is not applicable for the <b>Related to Insider</b> .                                    |
| Preferred             | Specify to indicate the added party is preferred as guardian.                                       |
|                       | It is mandatory to add one <b>Preferred</b> party                                                   |
|                       | This field is not applicable for the <b>Related to Insider</b> .                                    |
| Party Details section | In this section you can view the details of the selected party. Below fields appears on the screen: |
|                       | Party Image                                                                                         |
|                       | Party Name                                                                                          |
|                       | Type                                                                                                |
|                       | Date of Birth                                                                                       |
|                       | Gender                                                                                              |
|                       | ID Type                                                                                             |
|                       | Unique ID                                                                                           |
|                       | Citizenship                                                                                         |

Click Add to add as a customer. You can view the selected customer in the tabular format.

Table 2-7 Relationship

| Field                   | Description                                                               |
|-------------------------|---------------------------------------------------------------------------|
| Party Type              | Displays the party type.                                                  |
| CIF/ Party ID           | Displays the unique identification number.                                |
|                         | For an existing customer, the CIF number is displayed.                    |
|                         | For an existing non customer, the Party ID is displayed.                  |
| Name                    | Displays the name of the customer.                                        |
| ID/ Registration Number | Displays the ID or registration number of the added customer.             |
| Is Customer             | Displays whether the added party is an existing customer within the bank. |
| Action                  | Click delete icon the added ID details.                                   |

11. Click Next to navigate to the next data segment, after successfully capturing the data. The system will validate all mandatory data segments and data fields. If mandatory details are not provided, the system displays an error message for the user to take action. User will not be able to proceed to the next data segment, without capturing the mandatory data.

### 2.1.3 Customer Consent and Preference

This topic describes the consent and preferences of customers that are captured in account opening process.

Consent and preference data segments captures, specific customer consent and preferences for communication and data sharing. Customer consent and preferences are used to comply with various regulatory and bank compliance policies and processes.

This data segment is applicable only for Individual type of customer.

Questionnaire is created in the Decision Service and later mapped to the relevant regulations and product types are part of seed data configuration.

#### To add customer consent and preference

1. Click **Next** in the previous data segment to proceed with the next data segment, after successfully capturing the data.

The Customer Consent and Preference screen appears.

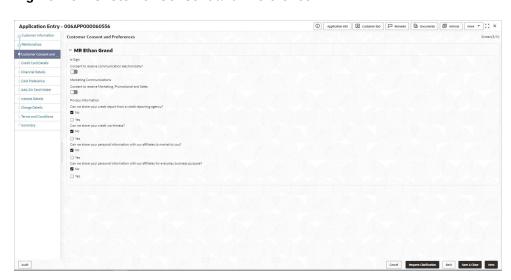

Figure 2-5 Customer Consent and Preference

2. The sections on the screen appears based on the configurations. This section displays a set of questions which vary based on the party type and the regulations of the bank's location. Click

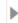

to expand each section

3. Specify the details in the relevant data fields. Below are the list of sample questions, which are configured for the different customer consents. For more information on fields, refer to the field description table below.

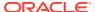

Table 2-8 Charge Details - Field Description

| Field                       | Description                                                                                                    |
|-----------------------------|----------------------------------------------------------------------------------------------------|
| E-sign                      | Specify whether the customer needs electronic communication.                                                    |
|                             | If the answer is <b>Yes</b> then it is mandatory to capture the e-mail ID for communication in the application. |
| Marketing<br>Communications | Specify whether the customer needs marketing, promotional and sales communication.                              |
|                             | If the answer is <b>Yes</b> then capture channel details.                                                       |
| Channel                     | Specify the channel through which you need marketing communication.  The available options are:                 |
|                             | Email                                                                                                    |
|                             | • SMS                                                                                                    |
|                             | Postal Mail                                                                                                    |
|                             | Whatsapp                                                                                                    |
|                             | • Phone                                                                                                    |
|                             | • FAX                                                                                                    |
| Contact Value               | Specify the contact value related to the selected channel.                                                      |
| Preferred Time              | Specify the preferred time to receive marketing communication.                                                  |
| Action                      | Click                                                                                                    |
|                             |                                                                                                    |
|                             | to save the entered ID details.                                                                                 |
|                             | Click                                                                                                    |
|                             |                                                                                                    |
|                             | to edit the added ID details                                                                                    |
|                             | Click                                                                                                    |
|                             |                                                                                                    |
|                             | to delete the added ID details.                                                                                 |
| Privacy Information         | Specify the privacy information of the customer. The question appears based on the configured questionnaire.    |

4. Click Next to navigate to the next data segment, after successfully capturing the data. The system validates for all mandatory data segments and data fields. If mandatory details are not provided, the system displays an error message for the user to take an action. The User cannot to proceed to the next data segment, without capturing the mandatory data.

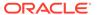

### 2.1.4 Credit Card Details

This topic provides the systematic instructions to capture the credit card related information for the customer.

In this data segment user can capture the credit card product details. If the user has capture this details while initiating the application then the details are fetched and displayed in the respective section.

#### To capture credit card details:

1. Click **Next** in the previous data segment to proceed with the next data segment, after successfully capturing the data.

The Credit Card Details screen is displayed.

Figure 2-6 Credit Card Details

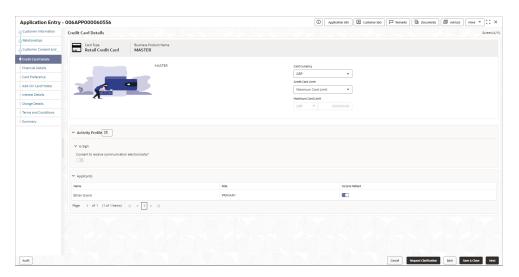

2. Specify the details in the relevant data fields.

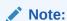

The fields, which mentioned as Required, are mandatory.

For more information on fields, refer to the field description table.

Table 2-9 Card Preference – Field Description

| Field                        | Description                                                                                |
|------------------------------|--------------------------------------------------------------------------------------------|
| Card Type                    | Displays the account type based on the product selected in the Product Catalogue.          |
| <b>Business Product Name</b> | Displays the business product name based on the product selected in the Product Catalogue. |
| Product Image                | Displays the business product image.                                                       |

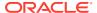

| Table 2-9 | (Cont.) Card Preference | <ul> <li>Field Description</li> </ul> |
|-----------|-------------------------|---------------------------------------|
|-----------|-------------------------|---------------------------------------|

| Field                | Description                                                                                                    |
|----------------------|----------------------------------------------------------------------------------------------------|
| Product Description  | Displays the short description captured for the product in Business Product configuration.                                                                                                    |
| Card Currency        | Select the currency from the drop-down list, if required. Available options in the drop-down list are based on the currency allowed for the selected business product. By default, the base currency of user logged-in branch is displayed. This field is mandatory. |
| Credit Card Limit    | Select the credit card limit. Available options are:                                                                                                    |
|                      | Maximum Card Limit                                                                                                    |
|                      | Requested Card Limit                                                                                                    |
| Maximum Card Limit   | Displays the maximum card limit applicable for the selected product.                                                                                                    |
|                      | This field appears only if the Credit Card Limit is selected as Maximum Card Limit.                                                                                                    |
| Requested Card Limit | Specify the requested card limit.                                                                                                    |
|                      | This field appears only if the Credit Card Limit is selected as Requested Card Limit.                                                                                                    |
| E-Sign               | Specify whether the customer needs electronic communication.                                                                                                    |
|                      | If the answer is <b>Yes</b> then it is mandatory to capture the e-mail ID for communication in the application.                                                                                                    |
|                      | In case of joint applicants, if any one of the applicant has given consent for e-sign in the <b>Customer Consent and Preference</b> data segment then by fault this field is select as yes.                                                                          |
| Applicants           | This section displays the list of applicants that are involved in this account opening application.                                                                                                    |
| Name                 | Displays the name of the applicant.                                                                                                    |
| Role                 | Displays the role of the applicant in the application.                                                                                                    |
| Income Reliant       | Select to indicate whether the applicant is income reliant. The applicant's financial details are captured only if this indication is selected.                                                                                                    |
|                      | It is mandatory to select at least one applicant as <b>Income</b> Reliant.                                                                                                    |

3. Click Next to navigate to the next data segment, after successfully capturing the data. The system validates for all mandatory data segments and data fields. If mandatory details are not provided, the system displays an error message for the user to take an action. The User cannot to proceed to the next data segment, without capturing the mandatory data.

### 2.1.5 Financial Details

This topic provides the systematic instructions to capture the financial details for a single applicant or a customer for the given credit card application as the case may be.

Financial details can be captured for a single applicant or a customer for the given credit card application as the case may be. Separate shutter panels are available applicant wise to capture the basic details and the income and expense details.

#### To add financial details:

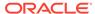

 Click Next in the previous data segment to proceed with the next data segment, after successfully capturing the data.

The Financial Details screen displays.

Figure 2-7 Financial Details

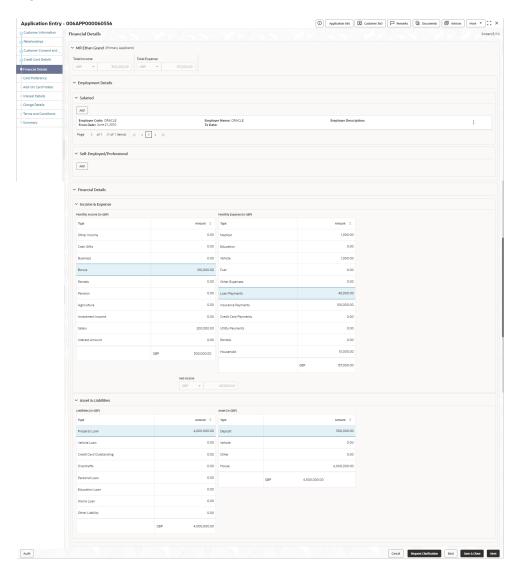

2. Specify the details in the relevant data fields. For more information on fields, refer to the field description table below.

Table 2-10 Financial Details: Individual – Field Description

| Field                                                                       | Description                                                                                                    |
|-----------------------------------------------------------------------------|----------------------------------------------------------------------------------------------------|
| <applicant along="" applicant="" name="" of="" role="" with=""></applicant> | Displays the applicant name along with applicant role as captured in the <b>Customer Information</b> data segment. |
| Total Income                                                                | Displays the total income and the currency of the applicant.                                                       |
| Total Expenses                                                              | Displays the total expenses and the currency of the applicant.                                                     |

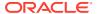

Table 2-10 (Cont.) Financial Details: Individual – Field Description

| Field                       | Description                                                                                                    |
|-----------------------------|----------------------------------------------------------------------------------------------------|
| Last Update On              | Displays the date on which the financial details of an existing applicant were last updated.  For a new applicant, it will remain blank.                                                                                                    |
| Employment Details          | In this section user can capture employment details of the parties that are involved in an account opening application.                                                                                                    |
| Salaried                    | In this section user can capture salaried employment details. The below fields appears if salaried employment details are already captured.  Employer Code Employer Name Employer Description From Date To Date User can edit, view or delete already added details. Click Add to capture the new salaried employment details. The Salaried Details pop-up appears. |
| Employer Code               | Specify the employer code.  OR  Click to search the employer code. The pop-up appears to fetch the employer code. Specify Employer Code or Employer Name to fetch the details.                                                                                                    |
| Employee Name               | Displays the employee name.                                                                                                    |
| <b>Employer Description</b> | Specify the employer description.                                                                                                    |
| Organization Category       | Select the organization type from the drop-down list. Available options are:  Government                                                                                                    |
|                             | NGO     Private Limited                                                                                                    |
| Demographics                | Select the demographics from the drop-down list. Available options are: Global Domestic                                                                                                    |
| <actions></actions>         | Click <b>Edit</b> to modify the existing applicant details.  Click <b>Save</b> to save the modified details and click <b>Cancel</b> to cancel the modifications. <b>Edit</b> will be visible only for existing applicant.                                                                                                    |
| Employee Type               | Select the employee type from the drop-down list. Available options are:  Full Time Part Time Contract Permanent                                                                                                    |
| Employee ID                 | Specify the employee ID.                                                                                                    |
| Grade                       | Specify the grade.                                                                                                    |
| Designation                 | Specify the designation.                                                                                                    |

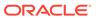

Table 2-10 (Cont.) Financial Details: Individual – Field Description

| Field                                   | Description                                                                                                    |
|-----------------------------------------|----------------------------------------------------------------------------------------------------|
| I currently work in this                | Select whether the applicant works currently in this role.                                                                                  |
| role                                    | Available options are:                                                                                                    |
|                                         | • Yes                                                                                                    |
|                                         | • No                                                                                                    |
| Employment Start Date                   | Select the employment start date.                                                                                                    |
| Employment End Date                     | Select the employment end date.                                                                                                    |
| Industry Type                           | Select the Industry Type from the drop-down list. Available options are:                                                                    |
|                                         | • IT                                                                                                    |
|                                         | Bank                                                                                                    |
|                                         | • Services                                                                                                    |
|                                         | Manufacturing                                                                                                    |
|                                         | Legal     Medical                                                                                                    |
|                                         | Engineering                                                                                                    |
|                                         | School/College                                                                                                    |
|                                         | • Others                                                                                                    |
| Self Employed /<br>Professional Details | In this section user can capture self-employment or professional details of customer.                                                       |
|                                         | Below fields appears if self-employment or professional details are already captured.                                                       |
|                                         | Professional Name                                                                                                    |
|                                         | Professional Description                                                                                                    |
|                                         | From Date                                                                                                    |
|                                         | To Date                                                                                                    |
|                                         | User can edit, view or delete already added details.                                                                                        |
|                                         | Click <b>Add</b> to capture the new self-employment or professional details. The <b>Self Employed/ Professional Details</b> pop-up appears. |
| Professional Name                       | Specify the professional name.                                                                                                    |
| Professional<br>Description             | Displays the professional description.                                                                                                    |
| Company /Firm Name                      | Specify the company or firm name.                                                                                                    |
| Registration Number                     | Specify the registration number.                                                                                                    |
| Start Date                              | Specify or select the start date of company.                                                                                                |
| End Date                                | Specify or select the end date of company.                                                                                                  |
| Professional Email ID                   | Specify the professional email ID.                                                                                                    |
|                                         |                                                                                                    |

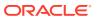

Table 2-10 (Cont.) Financial Details: Individual – Field Description

| Field            | Description                                                                                                    |
|------------------|----------------------------------------------------------------------------------------------------|
| Monthly Income   | Specify the amount for any of the applicable monthly expenses in the below fields.  Salary Agriculture Business Investment Income Interest Amount Pension Bonus Rentals Cash Gifts Other Income Total gets calculated automatically. The fields appears in this sections are based on the                                                       |
|                  | configuration.                                                                                                    |
| Monthly Expenses | Specify the amount for any of the applicable monthly expenses in the below fields.  Household  Medical  Education  Vehicle  Fuel  Rentals  Other Expenses  Loan Payments  Utility Payments  Insurance Payments  Credit Card Payments  Total gets calculated automatically.  The fields appears in this sections are based on the configuration. |
| Net Income       | System automatically displays the total income over expenses.                                                                                                    |
| Liabilities      | Specify the amount for any of the applicable liabilities in the below fields.  Property Loan Vehicle Loans Personal Loans Credit Card outstanding Overdrafts Other Liability Home Loan Education Loan Total gets calculated automatically. The fields appears in this sections are based on the configuration.                                  |

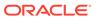

Table 2-10 (Cont.) Financial Details: Individual – Field Description

| Field | Description                                                                  |
|-------|------------------------------------------------------------------------------|
| Asset | Specify the amount for any of the applicable asset type in the below fields. |
|       | House                                                                        |
|       | Deposit                                                                      |
|       | Vehicle                                                                      |
|       | Other                                                                        |
|       | Total gets calculated automatically.                                         |
|       | The fields appears in this sections are based on the configuration.          |

3. Click Next. The system validates the date specified in Last Update On with Financial Details Validity Period and, if date specified in Last Update On exceeds the date specified in Financial Details Validity Period at Business Product Preferences configurations, the system displays the error message. Click Yes to proceed with the next data segment. Click No to edit financial details and proceed..

## 2.1.6 Card Preference

This topic provides the systematic instructions to capture the card related information for the customer.

Card Preference data segment is used to capture the card related information for the customer.

#### To capture card preferences:

 Click Next previous data segment to proceed with the next data segment, after successfully capturing the data.

The **Card Preference** screen displays.

Figure 2-8 Card Preference

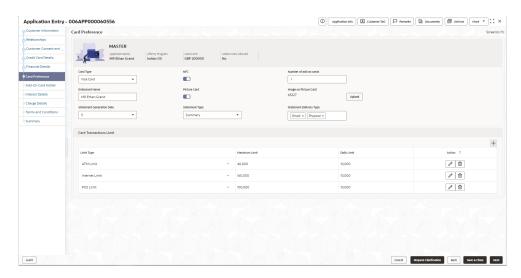

2. Specify the fields on **Card Preference** screen.

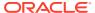

Note:

The fields, which mentioned as Required, are mandatory.

For more information on fields, refer to the field description table.

**Table 2-11 Card Preference – Field Description** 

| Field                        | Description                                                                            |
|------------------------------|----------------------------------------------------------------------------------------|
| <b>Business Product Name</b> | Displays the name of business product.                                                 |
| Product Image                | Displays the product image which is uploaded while creating a product.                 |
| Applicant Name               | Displays the name of the applicant.                                                    |
| Affinity Program             | Displays the affinity program.                                                         |
| Card Limit                   | Displays the card limit.                                                               |
| Addon Card Allowed           | Displays whether the addon card is allowed.                                            |
| Card Type                    | Specify the card type which you prefer.                                                |
|                              | The available options are:                                                             |
|                              | Master Card                                                                            |
|                              | Visa Card                                                                              |
| NFC                          | Specify to enable Near Field Communication (NFC) facility.                             |
| Number of add on cards       | Specify the number of cards required.                                                  |
| Embossed Name                | Specify the name to be embossed on the card.                                           |
| Picture Card                 | Select the toggle to enable the picture card.                                          |
| Image on Picture Card        | Select the image file from the drive and click <b>Upload</b> to add the image to card. |
| Statement Generation Date    | Select the date when the statement should be generated.                                |
| Statement Type               | Select the type of statement.                                                          |
|                              | Available options are:                                                                 |
|                              | Detailed                                                                               |
|                              | Summary                                                                                |
| Statement Delivery Type      | Specify the statement delivery type such as Email or Physical                          |
| Card Transactions Limit      | In this section you can capture card transaction limit details.                        |
|                              | Click add icon to add the transaction limits.                                          |
| Limit Type                   | Select the limit type.                                                                 |
|                              | Available options are:                                                                 |
|                              | ATM Limit                                                                              |
|                              | POS Limit                                                                              |
|                              | International Limit                                                                    |
|                              | Internet Limit                                                                         |
| Maximum Limit                | Specify the maximum limit allowed.                                                     |
| Daily Limit                  | Specify the daily limit allowed.                                                       |

3. Click **Next** to navigate to the next data segment, after successfully capturing the data. The system validates for all mandatory data segments and data fields. If mandatory details are not provided, the system displays an error message for the user to take an

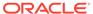

action. The User cannot to proceed to the next data segment, without capturing the mandatory data.

### 2.1.7 Add-On Card Holder

This topic provides the systematic instructions to capture any number of add-on card holder details for the given application.

This data segment enables the user to capture any number of add-on card holder details for the given application. The user can add it.

#### To add card holder details:

1. Click **Next** in **Card Preference** screen to proceed with the next data segment, after successfully capturing the data.

The Add-On Card Holder screen displays.

2. Click + Add Card Holder to add the details of the Add-on Applicants.

Figure 2-9 Add-On Card Holder

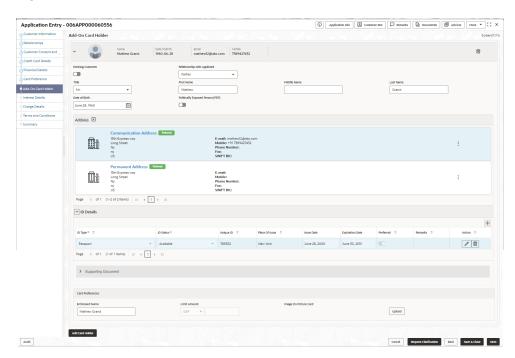

Specify the fields on Add Card Holder screen.

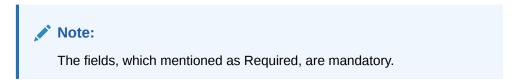

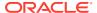

**Table 2-12 Add-On Card Holder – Field Description** 

| Field                               | Description                                                                                                    |
|-------------------------------------|----------------------------------------------------------------------------------------------------|
| Applicant Name                      | Displays the name of the Add-on applicant.                                                                                     |
| Date of Birth                       | Displays the date of birth of the Add-on applicant.                                                                            |
| E-mail                              | Displays the e-mail ID of the Add-on applicant.                                                                                |
| Mobile                              | Displays the mobile number of the Add-on applicant.                                                                            |
| Phone                               | Displays the phone number of the Add-on applicant.                                                                             |
| Existing Customer                   | Select to indicate if customer is existing customer or not.                                                                    |
| CIF Number                          | Search and select the CIF number.                                                                                              |
|                                     | This field appears only if <b>Existing Customer</b> is selected.                                                               |
| Relationship with                   | Select the relationship with customer from the drop-down list.                                                                 |
| Applicant                           | Father                                                                                                    |
|                                     | Mother                                                                                                    |
|                                     | Friend                                                                                                    |
|                                     | • Spouse                                                                                                    |
|                                     | Brother                                                                                                    |
| Title                               | Select the Title.                                                                                                    |
| First Name                          | Specify the first name.                                                                                                    |
| Middle Name                         | Specify the middle name.                                                                                                    |
| Last Name                           | Specify the last name.                                                                                                    |
| Date of Birth                       | Select the date of birth.                                                                                                    |
| Politically Exposed<br>Person (PEP) | Specify whether the add-on card holder is politically exposed person.                                                          |
| Address                             | In this section user can capture the address details of an add-on card holder.                                                 |
|                                     | For more information on address detail field, refer <b>Customer</b> Information – Individual - Field Descriptionsection above. |
| ID details                          | In this section user can capture the ID details of an add-on card holder.                                                      |
|                                     | For more information on ID detail field, refer Customer Information – Individual - Field Descriptionsection above.             |
| Card Preference                     | In this section user can capture the card preference details for an add-on card holder.                                        |
| Embossed Name                       | Specify the name embossed on the card.                                                                                         |
| Limit Amount                        | Displays the maximum card limit allowed along with the currency                                                                |
| Image on Picture Card               | Select the image file from the drive and click <b>Upload</b> to add the image to card.                                         |

4. Click Next to navigate to the next data segment, after successfully capturing the data. The system validates for all mandatory data segments and data fields. If mandatory details are not provided, the system displays an error message for the user to take an action. The User cannot to proceed to the next data segment, without capturing the mandatory data.

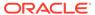

# 2.1.8 Charge Details

This topic provides the systematic instructions to view the details of the charges applicable for the account.

The Charge Details data segment will enable the user to view the charges applicable / levied for this credit card application. These charge details are fetched from the Host (APIs – Pull).

#### To add charge details:

 Click Next in the previous data segment to proceed with the next data segment, after successfully capturing the data.

The Charge Details screen displays.

Figure 2-10 Charge Details

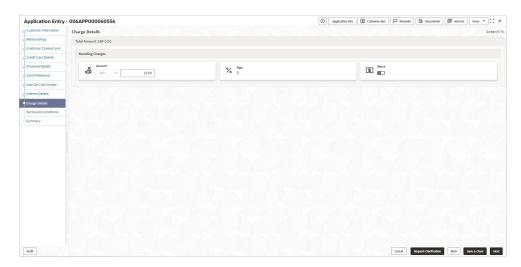

2. Specify the fields on **Charge Details** screen.

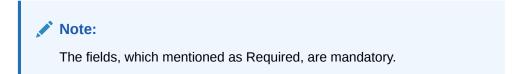

Table 2-13 Charge Details - Field Description

| Field        | Description                                                                                                    |
|--------------|----------------------------------------------------------------------------------------------------|
| Charge Types | Displays the charge types.                                                                                                    |
| Amount       | Displays the charge amount.                                                                                                    |
| Rate         | Displays the rate for the charge component.                                                                                                |
| Waive        | Select the toggle to waive all charges or selectively waive a particular type of charge. For example – Late Fee charges or Annual Charges. |

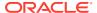

3. Click Next to navigate to the next data segment, after successfully capturing the data. The system validates for all mandatory data segments and data fields. If mandatory details are not provided, the system displays an error message for the user to take an action. The User cannot to proceed to the next data segment, without capturing the mandatory data.

### 2.1.9 Interest Details

This topic provides the systematic instructions to view the interest rates and margin (%) applicable / levied for this credit card application.

Interest Details data segment will enable the user to view the interest rates and margin (%) applicable / levied for this credit card application.

#### To add interest details:

1. Click **Next** in the previous data segment to proceed with the next data segment, after successfully capturing the data.

The Interest Details screen displays.

Figure 2-11 Interest Details

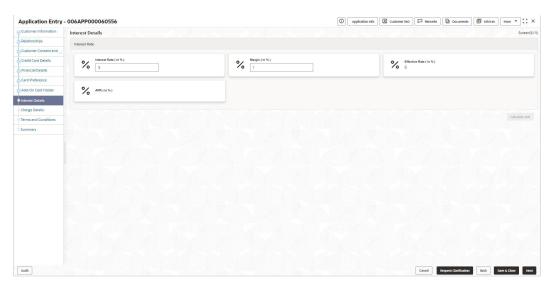

2. Specify the fields on Interest Details screen.

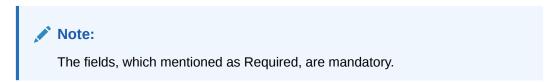

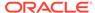

| Field                | Description                                                                                                    |
|----------------------|----------------------------------------------------------------------------------------------------|
| Interest Rate        | In this section interest rate is fetched from host back end product to which this credit card account is mapped via the Business Product configuration.                          |
| Interest Rate (In %) | Specify the interest rate in percentage. By default it is fetched from host back end product to which this credit card account is mapped via the Business Product configuration. |

Specify the customer margin in percentage.

Effective Rate =Interest Rate + or - Margin.

Displays the effective rate for the loan calculated in below

Table 2-14 Interest Rates – Field Description

formula

3. Click Next to navigate to the next data segment, after successfully capturing the data. The system validates for all mandatory data segments and data fields. If mandatory details are not provided, the system displays an error message for the user to take an action. The User cannot to proceed to the next data segment, without capturing the mandatory data.

### 2.1.10 Summary

This topic provides the systematic instruction to view the tiles for all the data segments in the Credit Card Application Entry Process.

The system will display the summary of each of the data segments in as many tiles as the number of data segments in the given stage.

 Click Next in the previous data segment to proceed with the next data segment, after successfully capturing the data.

The Summary - Credit Card Application Entry screen displays.

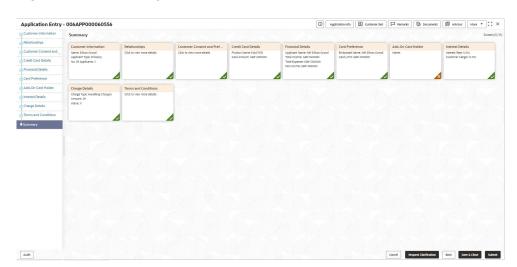

Figure 2-12 Summary

Margin (in %)

Effective Rate (In %)

Each of these summary tiles are clickable and the user will have the option to view all the details captured under the given data segment.

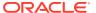

For more information on fields, refer to the field description table.

**Table 2-15 Summary – Field Description** 

| Field                             | Description                                             |
|-----------------------------------|---------------------------------------------------------|
| Customer Information              | Displays the Customer information.                      |
| Relationships                     | Displays the relationships details.                     |
| Customer Consents and Preferences | Displays the customer consents and preferences details. |
| Credit Card Details               | Displays the credit card details.                       |
| Financial Details                 | Displays the Financial details.                         |
| Card Preference                   | Displays the card preference information.               |
| Add-On Card Holder                | Displays the Add-On Card Holder details.                |
| Charge Details                    | Displays the charge details.                            |
| Interest Details                  | Displays the interest details.                          |

- Click Submit to reach the OUTCOME, where the overrides, checklist and documents for this stage are verified. The Overrides screen is displayed.
- 3. In the Override screen, the message appears in case there is any override. Overrides are basically warnings that are raised during the business validations. User has to accept the overrides to proceed further. Alternatively, user can go back and correct the data to ensure overrides do not arise. In case of override, click Accept Overrides& Proceed to proceed.

OR

Click Proceed. The Checklist screen appears.

- 4. In the Checklist screen the system displays the error message if document checklist is not verified. Click Proceed Next to proceed. The Outcome screen appears.
- 5. In the **Outcome** screen, select appropriate option from the **Select to Proceed** field.
  - Select the Proceed to proceed with the application. By default this option is selected.
  - Select the Reject by Bank to reject the submission of this application.
- Click Submit to submit the Application Entry stage. The confirmation screen appears with the submission status, the Application Reference Number and the Process Application Reference Number.
- Click Close to close the window.

OR

Click **Go to Free Task**. The system successfully moves the Application Reference Number along with the process reference numbers [Credit Card Account] to the Credit Card Application Underwriting stage. This application will be available in the FREE TASKS list. The user who has the access rights will be able to acquire and proceed with the next processing stage of the application.

#### **Application De-Dupe:**

Based on the configuration available at the Bank level / Properties Table, the Dedupe service call can be enabled or disabled for the product Origination.

If application dedupe service is enabled, System will check that any application is in progress for same product and customer combination. On Submit, if any duplicate application exists,

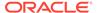

override will show a message with other in progress application numbers. User can select the override check box and proceed or take appropriate action.

#### Note:

- If an application is returned to the Application Entry-stage from any other subsequent stages, Oracle Banking Origination will not allow amending details in the Customer Information and Financial Details data segment, once a customer onboarding process has been triggered in the Application Entry Stage and CIF creation is still in progress.
- In case the party amendment request is rejected by Oracle Banking
  Party, the specified error message is shown to the user while submitting
  the Application Entry stage. The user has an option to go back and
  resolve the error or proceed with the stage submission by disregarding
  the amendment request.

# 2.2 Credit Card Application Assessment

This topic describes the information on the various data segments to update the required data and assess the application in the Credit Card Application Assessment stage.

After the application entry and underwriting data segment details are captured and verified, the application is sent for assessment. The Credit Card Assessment stage of the Credit Card account open process workflow will enable the Bank to analyze the details that have been captured in the Credit Card Application Entry / Credit Card Underwriting stages and decide whether the application met the acceptance criteria as specified by the Bank or Credit Bureau.

Oracle Banking Origination is now integrated with Decision Service to fetch the assessment details and system recommendation for the given applicant(s) based on the details captured in the previous stages.

#### To acquire the Credit Card Assessment Stage:

- 1. Scan the records that appears in the Free Task list.
- Click Acquire and Edit or Acquire from the Action column of the appropriate record. The Application Assessment stage is displayed.

The data segments appears as configured in business process. Refer below chapters for detailed information of each data segment.

#### Credit Rating Details

This topic provides the systematic instructions to view the information on the External Rating Agencies Rating / Scores for the Applicant.

#### Qualitative Scorecard

This topic provides the systematic instructions to capture the relevant evaluation details for each applicant based on the configured Questionnaire Code.

#### Assessment Details

This topic provides the systematic instructions to view the total weightage score for the Applicant in the Credit Card application.

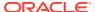

#### Summary

This topic provides the systematic instructions to view the tiles for all the data segments in the Credit Card Assessment stage.

## 2.2.1 Credit Rating Details

This topic provides the systematic instructions to view the information on the External Rating Agencies Rating / Scores for the Applicant.

Credit Rating Details is the first data segment of Credit Card Assessment stage. The user can acquire the application from Free Tasks list. This data segment will provide the information on the External Rating Agencies Rating / Scores for the Credit Card Applicant. The interface with external rating agencies will be provided.

Oracle Banking Origination is now integrated with Bureau Integration Service to fetch the details of the Rating for the given applicant(s).

#### To view the credit rating details:

On acquiring the Assessment task, the Credit Rating Details data segment appears.
 The Credit Rating Details screen displays.

Figure 2-13 Credit Rating Details

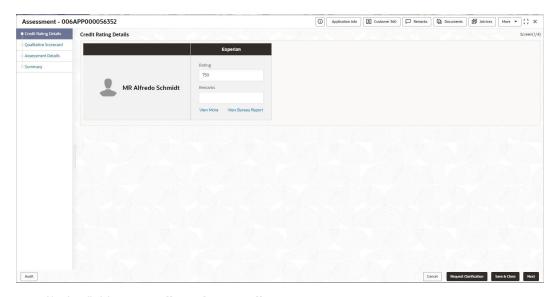

2. Specify the fields on **Credit Rating Details** screen.

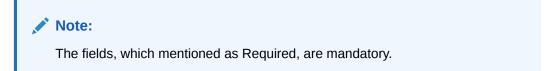

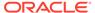

**Table 2-16 Credit Rating Details – Field Description** 

| Field         | Description                                                                                             |
|---------------|----------------------------------------------------------------------------------------------------|
| Customer Name | Displays the customer name.                                                                             |
| Agency Name   | Displays the configured agency.                                                                         |
| Ratings       | Displays the ratings. The system populates the credit rating score from the Bureau Integration Service. |
| Remarks       | Specify the remarks.                                                                                    |

3. Click View More to view the additional Credit Bureau details.

The Additional Credit Bureau Details screen displays.

Figure 2-14 Additional Credit Bureau Details

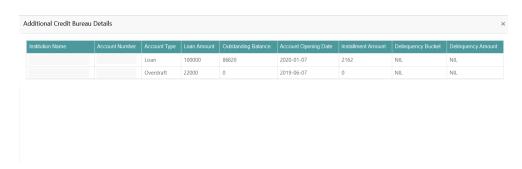

For more information on fields, refer to the field description table.

Table 2-17 Additional Credit Bureau Details – Field Description

| Field                | Description                                   |
|----------------------|-----------------------------------------------|
| Institution Name     | Displays the institution name.                |
| Account Number       | Displays the account number of the applicant. |
| Account Type         | Displays the account type.                    |
| Loan Amount          | Displays the loan amount.                     |
| Outstanding Balance  | Displays the outstanding balance.             |
| Account Opening Date | Displays the account opening date.            |
| Installment Amount   | Displays the installment amount.              |
| Delinquency Bucket   | Displays the delinquency bucket.              |
| Delinquency Amount   | Displays the delinquency amount.              |

Note:

Oracle Banking Origination has been integrated with Bureau Integration Service which will make a call to the Credit Bureau to get Credit Rating Score and additional details.

**4.** Click **View Bureau Report** to view and download the bureau report from the external agency.

5. Click Next to navigate to the next data segment, after successfully capturing the data. The system validates for all mandatory data segments and data fields. If mandatory details are not provided, the system displays an error message for the user to take an action. The User cannot to proceed to the next data segment, without capturing the mandatory data.

### 2.2.2 Qualitative Scorecard

This topic provides the systematic instructions to capture the relevant evaluation details for each applicant based on the configured Questionnaire Code.

Qualitative Scorecard is the next data segment of Credit Card Assessment stage. This segment enables the user to capture the relevant evaluation details for each applicant based on the configured Questionnaire Code. The Questionnaire Code is configured to the Credit Card Business Product.

Oracle Banking Origination is now integrated with Decision Service to fetch the Qualitative Score for the given applicant(s) based on the Question and Answers provided.

#### To capture the qualitative scorecard details:

1. Click **Next** in the previous data segment to proceed with the next data segment, after successfully capturing the data.

The Qualitative Scorecard screen displays.

Figure 2-15 Qualitative Scorecard

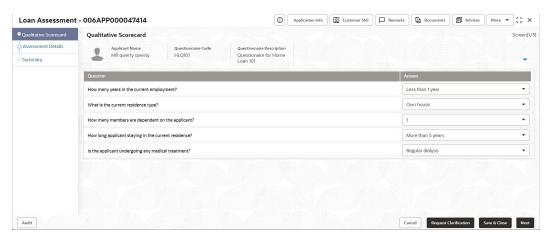

2. Specify the fields on **Qualitative Scorecard** screen.

Table 2-18 Qualitative Scorecard – Field Description

| Field                     | Description                                                  |
|---------------------------|--------------------------------------------------------------|
| Applicant Name            | Displays the name of the applicant.                          |
| Questionnaire Code        | Displays the Questionnaire code.                             |
| Questionnaire Description | Displays the description of the Questionnaire code.          |
| Question                  | Displays the question configured for the Questionnaire code. |

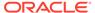

Table 2-18 (Cont.) Qualitative Scorecard – Field Description

| Field  | Description                                                                                                    |
|--------|----------------------------------------------------------------------------------------------------|
| Answer | Select the answer from the drop-down values available. The answers are populated based on the Answers configured in the Questionnaire code. |

3. Click Next to navigate to the next data segment, after successfully capturing the data. The system validates for all mandatory data segments and data fields. If mandatory details are not provided, the system displays an error message for the user to take an action. The user cannot proceed to the next data segment, without capturing the mandatory data.

### 2.2.3 Assessment Details

This topic provides the systematic instructions to view the total weightage score for the Applicant in the Credit Card application.

The **Assessment Details** is the first data segment of Credit Card Assessment stage. The user can acquire the application from FREE TASK. The **Assessment Details** screen enables the user to understand the evaluation and provide the system recommendation based on the following parameters.

- Validation Model
- Borrowing Capacity
- Qualitative Score
- Quantitative Score
- Decision and Grade
- Pricing

#### To view assessment details:

1. Click **Next** in previous data segment to proceed with the next data segment, after successfully capturing the data.

The Assessment Details - Validation Model screen displays.

Figure 2-16 Assessment Details – Validation Model

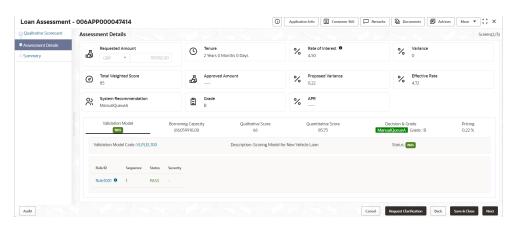

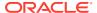

Click Borrowing Capacity tab under Assessment Details screen to view the borrowing capacity of the applicant.

The Assessment Details - Borrowing Capacity screen displays.

Figure 2-17 Assessment Details – Borrowing Capacity

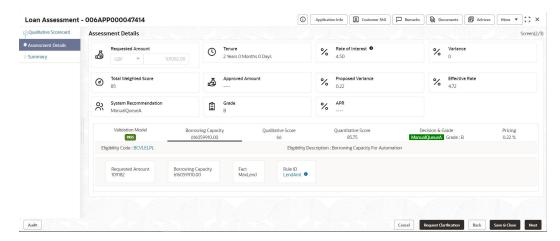

3. Click **Qualitative Score** tab under **Assessment Details** screen to view the qualitative score for the applicant.

The Assessment Details – Qualitative Score – Graph View screen displays.

Figure 2-18 Assessment Details - Qualitative Score - Graph View

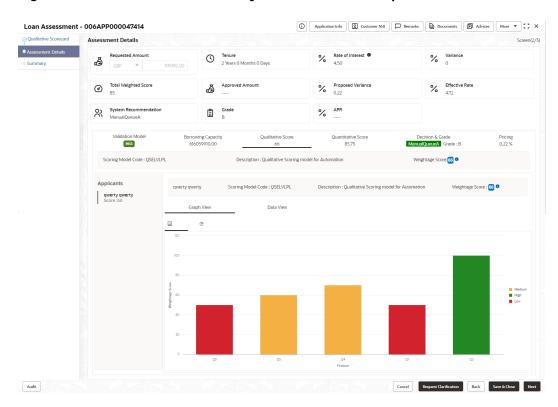

Click Data View tab under Qualitative Score screen to view the qualitative scoring data
of the applicant.

The Assessment Details - Qualitative Score - Data View screen displays.

| Applicants | Oceaning | Description | Qualitative Score | Description | Qualitative Score | Description | Qualitative Score | Description | Qualitative Score | Description | Qualitative Score | Description | Qualitative Score | Description | Qualitative Score | Description | Qualitative Score | Description | Qualitative Score | Description | Qualitative Score | Description | Qualitative Score | Description | Qualitative Score | Description | Qualitative Score | Description | Qualitative Score | Description | Qualitative Score | Description | Qualitative Score | Description | Qualitative Score | Description | Qualitative Score | Description | Qualitative Score | Description | Qualitative Score | Description | Qualitative Score | Description | Qualitative Score | Description | Qualitative Score | Description | Qualitative Score | Description | Qualitative Score | Description | Qualitative Score | Description | Qualitative Score | Description | Qualitative Score | Description | Qualitative Score | Description | Qualitative Score | Description | Qualitative Score | Qualitative Score | Qualitative Score | Qualitative Score | Qualitative Score | Qualitative Score | Qualitative Score | Qualitative Score | Qualitative Score | Qualitative Score | Qualitative Score | Qualitative Score | Qualitative Score | Qualitative Score | Qualitative Score | Qualitative Score | Qualitative Score | Qualitative Score | Qualitative Score | Qualitative Score | Qualitative Score | Qualitative Score | Qualitative Score | Qualitative Score | Qualitative Score | Qualitative Score | Qualitative Score | Qualitative Score | Qualitative Score | Qualitative Score | Qualitative Score | Qualitative Score | Qualitative Score | Qualitative Score | Qualitative Score | Qualitative Score | Qualitative Score | Qualitative Score | Qualitative Score | Qualitative Score | Qualitative Score | Qualitative Score | Qualitative Score | Qualitative Score | Qualitative Score | Qualitative Score | Qualitative Score | Qualitative Score | Qualitative Score | Qualit

Figure 2-19 Assessment Details - Qualitative Score - Data View

#### Note:

Audit

For multi borrower applications, the user can view the Qualitative details of individual borrowers by clicking on each borrower's name.

5. Click **Quantitative Score** tab under **Assessment Details** screen to view the quantitative score for the application.

The Assessment Details – Quantitative Score – Graph View screen displays.

Figure 2-20 Assessment Details - Quantitative Score - Graph View

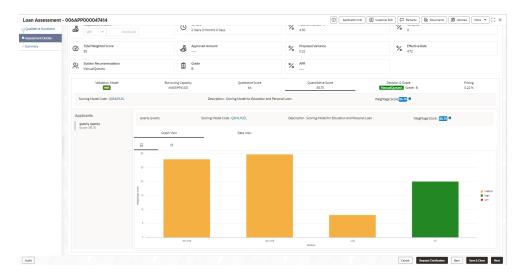

6. Click **Data View** tab under **Quantitative Score** screen to view the quantitative scoring data of the applicant.

The Assessment Details - Quantitative Score - Data View screen displays.

Figure 2-21 Assessment Details – Quantitative Score – Data View

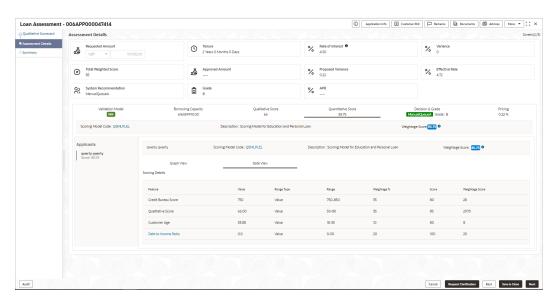

Note:

For multi borrower applications, the user can view the Quantitative details of individual borrowers by clicking on each borrower's name.

Click Decision & Grade tab under Assessment Details screen to view the decision and grade for the application.

The Assessment Details - Decision and Grade screen displays.

Figure 2-22 Assessment Details - Decision & Grade

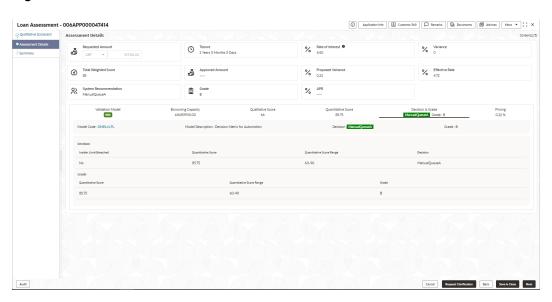

8. Click **Pricing** tab under **Assessment Details** screen to view the pricing for the application.

The **Assessment Details – Pricing** screen displays.

Figure 2-23 Assessment Details - Pricing

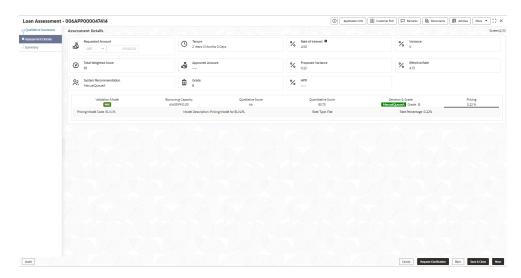

**Table 2-19 Assessment Details – Field Description** 

| Field                 | Description                                                                                                    |
|-----------------------|----------------------------------------------------------------------------------------------------|
| Requested Amount      | Specify the requested overdraft amount.                                                                                                    |
| Tenure                | Displays the tenure.                                                                                                    |
| Base Rate             | Displays the interest rate without including margin/variance.                                                                                               |
| 0                     | Displays the rate type.                                                                                                    |
| Margin                | Displays the customer margin in percentage. This field displays if the <b>Rate Type</b> is selected as <b>Floating</b> .                                    |
| Variance              | Displays the variance in percentage. This field displays if the <b>Rate Type</b> is selected as <b>Fixed.</b>                                               |
| Total Weightage Score | Displays the total weightage score.                                                                                                    |
| Approved Amount       | .Displays the approved loan amount. If the System Recommendation is Approved. This field appears blank if the System Recommendation is Manual and Rejected. |
| Proposed Margin       | Displays the margin proposed by Decision service in percentage. This field displays if the <b>Rate Type</b> is selected as <b>Floating</b> .                |
| Proposed Variance     | Displays the variance proposed by Decision service in percentage. This field displays if the <b>Rate Type</b> is selected as <b>Fixed</b>                   |

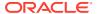

Table 2-19 (Cont.) Assessment Details – Field Description

| Field                                  | Description                                                                                                    |
|----------------------------------------|----------------------------------------------------------------------------------------------------|
| Effective Rate                         | Displays the effective rate of interest.                                                                                     |
| System                                 | Displays the system recommendations.                                                                                         |
| Recommendation                         | The available options are:                                                                                                   |
|                                        | Approved                                                                                                    |
|                                        | Manual                                                                                                    |
|                                        | Rejected                                                                                                    |
| Grade                                  | Displays the grade of the applicant.                                                                                         |
| APR                                    | Displays the annual percentage rate value                                                                                    |
| Validation Model                       | Displays the field details related to Validation Model.                                                                      |
| Validation Model Code                  | Displays the validation model code configured for the product.                                                               |
| Description                            | Displays the description of the configured validation model.                                                                 |
| Status                                 | Displays the overall status of the validation model.                                                                         |
| Rule ID                                | Displays the Rule ID configured in the validation model.                                                                     |
| Sequence                               | Displays the sequence of the configured rules.                                                                               |
| Status                                 | Displays the status of the configured rule.                                                                                  |
| Borrowing Capacity                     | Displays the field details related to Borrowing Capacity.                                                                    |
| Eligibility Code                       | Displays the unique eligibility code configured for the product.                                                             |
| Eligibility Description                | Displays the description of the configured eligibility.                                                                      |
| Requested Amount                       | Displays the requested card limit.                                                                                           |
|                                        | If the calculated Borrowing Capacity is more than the Requested Amount, then Approved Amount is stamped to Requested Amount. |
| Borrowing Capacity                     | Displays the calculated borrowing capacity of the applicant.                                                                 |
| Fact                                   | Displays the fact configured in the eligibility code.                                                                        |
| Rule ID                                | Displays the rule configured in the eligibility code.                                                                        |
| Qualitative Score                      | Displays the field details related to Qualitative Score.                                                                     |
| Scoring Model Code                     | Displays the scoring model code configured for the product.                                                                  |
| Description                            | Displays the description of the scoring model.                                                                               |
| Weightage Score                        | Displays the overall weightage score for the applicant(s).                                                                   |
|                                        | The weightage score also displays in the respective applicant's tab in case of the multiple applicants.                      |
| Qualitative Score -<br>Scoring Details | Displays the scoring details related to Qualitative Score.                                                                   |
| Question Code                          | Displays the question code configured for Qualitative Scoring Model.                                                         |
| Question                               | Displays the question configured in question code.                                                                           |
| Value                                  | Displays the answers provided by the applicant.                                                                              |
| Score                                  | Displays the calculated score based on the answers.                                                                          |
| Quantitative Score                     | Displays the field details related to Quantitative Score.                                                                    |
| Scoring Model Code                     | Displays the scoring model code configured for the product.                                                                  |
| Description                            | Displays the description of the scoring model.                                                                               |
| Weightage Score                        | Displays the overall weightage score for the applicant(s).                                                                   |
|                                        | The weightage score also displays in the respective applicant's tab in case of the multiple applicants.                      |

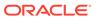

Table 2-19 (Cont.) Assessment Details – Field Description

| Field                                   | Description                                                           |
|-----------------------------------------|-----------------------------------------------------------------------|
| Quantitative Score -<br>Scoring Details | Displays the scoring details related to Quantitative Score.           |
| Feature                                 | Displays the feature configured in the Quantitative Scoring Model.    |
| Value                                   | Displays the value of the application for the configured feature.     |
| Range Type                              | Displays the range type configured in the Quantitative Scoring Model. |
| Range                                   | Displays the range for the value of the application.                  |
| Weightage %                             | Displays the weightage percentage configured for the feature.         |
| Score                                   | Displays the score configured for the range.                          |
| Weightage Score                         | Displays the calculated weightage for each feature.                   |
| Decision and Grade                      | Displays the field details related to Decision and Grade.             |
| Model Code                              | Displays the model code configured for the product.                   |
| Model Description                       | Displays the description of the model code.                           |
| Decision                                | Displays the recommended decision for the application.                |
| Grade                                   | Displays the recommended grade for the application                    |
| Decision and Grade –<br>Decision        | Displays the field details related to Decision.                       |
| Quantitative Score                      | Displays the overall quantitative score of the application.           |
| Quantitative Score<br>Range             | Displays the range for the quantitative score.                        |
| Decision                                | Displays the decision configured for the quantitative score.          |
| Decision and Grade –<br>Grade           | Displays the field details related to Grade.                          |
| Quantitative Score                      | Displays the overall quantitative score of the application.           |
| Quantitative Score Range                | Displays the range for the quantitative score.                        |
| Grade                                   | Displays the grade configured for the quantitative score.             |
| Pricing                                 | Displays the field details related to Pricing.                        |
| Pricing Model Code                      | Displays the pricing model code configured for the product.           |
| Model Description                       | Displays the description of the pricing model code.                   |
| Rate Type                               | Displays the rate type.                                               |
| Rate Percentage                         | Displays the rate percentage.                                         |
| Loan Amount                             | Displays the loan amount.                                             |
| Loan Tenure                             | Displays the loan tenure.                                             |
| Loan Amount Range                       | Displays the range for the loan amount.                               |
| Loan Tenure Range                       | Displays the range for the loan tenure.                               |
| Rate %                                  | Displays the rate of interest configured for the range.               |

### Note:

Based on the range of qualitative and quantitative scores, the system provides a suggestive recommendation and the overdraft amount which can be sanctioned.

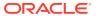

9. Click Next to navigate to the next data segment, after successfully capturing the data. The system validates for all mandatory data segments and data fields. If mandatory details are not provided, the system displays an error message for the user to take an action. The user cannot proceed to the next data segment, without capturing the mandatory data.

### 2.2.4 Summary

This topic provides the systematic instructions to view the tiles for all the data segments in the Credit Card Assessment stage.

The system will display the summary of each of the data segments in as many tiles as the number of data segments in the given stage.

1. Click **Next** in **Assessment Details** screen to proceed with the next data segment, after successfully capturing the data.

The **Summary - Credit Card Assessment** screen displays.

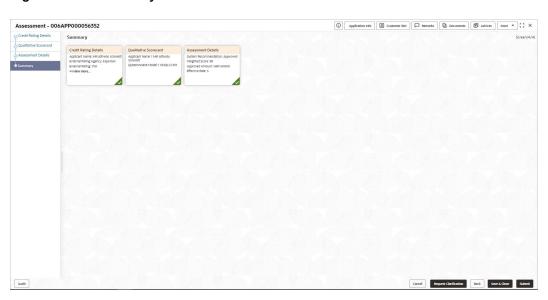

Figure 2-24 Summary

Each of these summary tiles are clickable and the user will have the option to view all the details captured under the given data segment.

For more information on fields, refer to the field description table.

Table 2-20 Summary - Credit Card Assessment - Field Description

| Data Segment          | Description                                 |
|-----------------------|---------------------------------------------|
| Credit Rating Details | Displays the credit rating details.         |
| Qualitative Scorecard | Displays the qualitative scorecard details. |
| Assessment Details    | Displays the assessment details.            |

Click Submit to reach the OUTCOME, where the overrides, checklist and documents for this stage are verified. The Overrides screen is displayed.

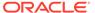

- 3. In the **Override** screen, the message appears in case there is any override. Overrides are basically warnings that are raised during the business validations. User has to accept the overrides to proceed further. Alternatively, user can go back and correct the data to ensure overrides do not arise. In case of override,
- 4. Click Accept Overrides& Proceed to proceed.

OR

Click **Proceed**. The Checklist screen appears.

- In the Checklist screen the system displays the error message if document checklist is not verified. Click Proceed Next to proceed. The Outcome screen appears.
- In the Outcome screen, select appropriate option from the Select to Proceed field.
  - Select the **Proceed** to proceed with the application. By default this option is selected.
  - Select the Return to Application Entry Stage to make application entry stage available in free task for edit.
  - Select the **Reject by Bank** to reject the submission of this application.
- Click Submit to submit the Application Entry stage. The confirmation screen appears with the submission status, the Application Reference Number and the Process Application Reference Number.
- 8. Click Close to close the window.

OR

Click **Go to Free Task**. The system successfully moves the Application Reference Number along with the process reference numbers [Credit Card Account] to the Credit Card Application Underwriting stage. This application will be available in the FREE TASKS list. The user who has the access rights will be able to acquire and proceed with the next processing stage of the application.

Auto Approved Credit Card application will be moved to Supervisor Approval stage, if configured, else will be straight away passed on to the host application to open the Credit Card Account

Auto Rejected – Such applications get rejected and will result in termination of the process. The rejected applications can also be routed to the relevant previous stages and do the Assessment all over again to consider the application.

The system successfully moves the Application Reference Number along with the process reference numbers [Credit Card Account] to the Supervisor Approval stage. This application will be available in the FREE TASK list. The user who has the access rights will be able to acquire and proceed with the next processing stage of the application.

# 2.3 Supervisor Approval Stage

This topic describes the information on the various data segments to view the captured details and approve the application in the Supervisor Approval stage

In this stage user can approve the assessment details of an applicant to proceed with the credit card account opening flow. The data segments appears as configured in

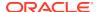

business process. The user can view the captured data of below mentioned data segment, for detailed information, refer **Application Entry** stage:

- Customer Information
- Financial Details
- Add-on Card Holder
- Card Preferences

For the editable data segment refer below chapters.

#### To acquire the Supervisor Approval stage:

- 1. Scan the records that appears in the Free Task list.
- 2. Click **Acquire and Edit** or **Acquire** from the **Action** column of the appropriate record. The **Supervisor Approval** stage is displayed.
- Assessment Summary

This topic provides the systematic instructions to view the assessment summary of the Credit Card application.

Approval Details

This topic provides the systematic instructions to view and approve the application.

Summary

This topic provides the systematic instructions to view the summary of each of the data segments in as many tiles as the number of data segments in the given stage.

### 2.3.1 Assessment Summary

This topic provides the systematic instructions to view the assessment summary of the Credit Card application.

Assessment Summary is the first and read-only data segment of Supervisor Approval stage. The user can acquire the application from FREE TASK.

#### To view the assessment summary:

On acquiring the Supervisor task, the Assessment Summary data segment appears.
 The Assessment Summary screen displays.

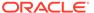

Figure 2-25 Assessment Summary

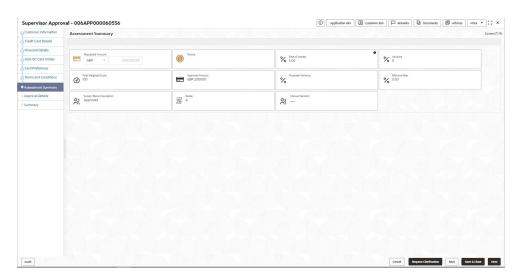

2. Specify the fields on Assessment Summary screen.

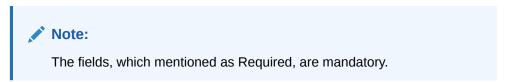

**Table 2-21 Assessment Summary – Field Description** 

| Field                 | Description                                                                                                    |
|-----------------------|----------------------------------------------------------------------------------------------------|
| Requested Amount      | Displays the requested overdraft amount.                                                                                         |
| Tenure                | Displays the tenure.                                                                                                    |
| Base Rate             | Displays the interest rate without including margin / variance.                                                                  |
| Rate of Interest      | Displays the rate of interest. Click                                                                                             |
|                       | to view the rate type.                                                                                                    |
| Margin                | Displays the approved margin. This field displays if the <b>Rate Type</b> is selected as <b>Floating</b> .                       |
| Variance              | Displays the approved variance. This field displays if the <b>Rate Type</b> is selected as <b>Fixed</b> .                        |
| Total Weightage Score | Displays the total weightage score.                                                                                              |
| Approved Amount       | Displays the final approved loan amount.                                                                                         |
| Proposed Margin       | Displays the proposed margin from Decision Service. This field displays if the <b>Rate Type</b> is selected as <b>Floating</b> . |
| Proposed Variance     | Displays the proposed variance from Decision Service. This field displays if the <b>Rate Type</b> is selected as <b>Fixed</b> .  |
| Effective Rate        | Displays the effective rate of interest.                                                                                         |

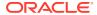

Table 2-21 (Cont.) Assessment Summary – Field Description

| Field                 | Description                          |
|-----------------------|--------------------------------------|
| System Recommendation | Displays the system recommendations. |
| Grade                 | Displays the grade of the applicant. |
| Manual Decision       | Displays the manual decision.        |

3. Click Next to navigate to the next data segment, after successfully capturing the data. The system validates for all mandatory data segments and data fields. If mandatory details are not provided, the system displays an error message for the user to take an action. The User cannot to proceed to the next data segment, without capturing the mandatory data.

# 2.3.2 Approval Details

This topic provides the systematic instructions to view and approve the application.

Approval Details is the first data segment of Supervisor Approval stage. The user can acquire the application from FREE TASK.

 Click Next in Assessment Summary screen to proceed with the next data segment, after successfully capturing the data.

The Approval Details screen displays.

Figure 2-26 Approval Details

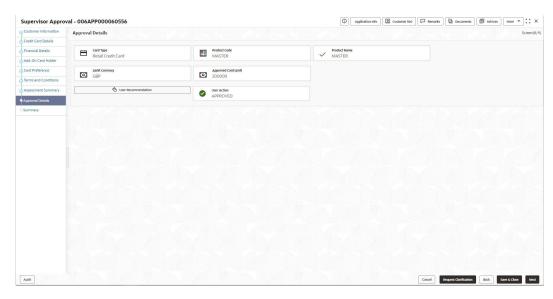

2. Specify the fields on **Approval Details** screen.

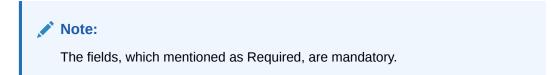

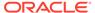

Table 2-22 Approval Details - Field Description

| Field               | Description                                                              |
|---------------------|--------------------------------------------------------------------------|
| Card Type           | Displays the card type.                                                  |
| Product Code        | Displays the product code selected for this credit card account.         |
| Product Name        | Displays the product name selected for this credit card account.         |
| Limit Currency      | Displays the limit currency.                                             |
| Approved Card Limit | Displays the final credit limit.                                         |
| User Recommendation | Select the user recommendation. Available options are: Approved Rejected |
| User Action         | Displays the user action based on user recommendation.                   |

3. Click Next to navigate to the next data segment, after successfully capturing the data. The system validates for all mandatory data segments and data fields. If mandatory details are not provided, the system displays an error message for the user to take an action. The User cannot to proceed to the next data segment, without capturing the mandatory data.

### 2.3.3 Summary

This topic provides the systematic instructions to view the summary of each of the data segments in as many tiles as the number of data segments in the given stage.

The system will display the summary of each of the data segments in as many tiles as the number of data segments in the given stage.

1. Click **Next** in **Approval Details** screen to proceed with the next data segment, after successfully capturing the data.

The **Summary - Supervisor Approval** screen displays.

Figure 2-27 Summary

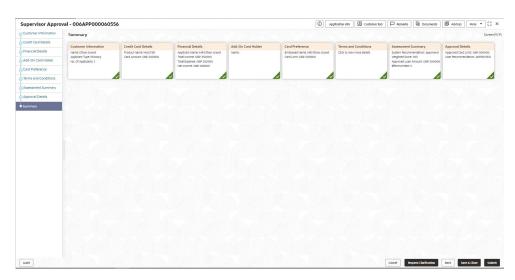

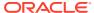

Each of these summary tiles are clickable and the user will have the option to view all the details captured under the given data segment.

For more information on fields, refer to the field description table.

Table 2-23 Summary - Supervisor Approval - Field Description

| Data Segment         | Description                              |
|----------------------|------------------------------------------|
| Customer Information | Displays the customer information.       |
| Financial Details    | Displays the financial details.          |
| Add-On Card Holder   | Displays the Add-On Card Holder details. |
| Card Preference      | Displays the Card Preference details.    |
| Assessment Summary   | Displays the assessment summary details. |
| Approval Details     | Displays the approval details.           |

- 2. Click **Submit** to reach the **OUTCOME**, where the overrides, checklist and the documents for this stage can be validated or verified.
- 3. In the Override screen, the message appears in case there is any override. Overrides are basically warnings that are raised during the business validations. User has to accept the overrides to proceed further. Alternatively, user can go back and correct the data to ensure overrides do not arise. In case of override, click Accept Overrides& Proceed to proceed.

OR

Click **Proceed**. The Checklist screen appears.

- 4. In the **Checklist** screen the system displays the error message if document checklist is not verified. Click **Proceed Next** to proceed. The **Outcome** screen appears.
- 5. In the **Outcome** screen, select appropriate option from the **Select to Proceed** field.
  - Select the **Proceed** to proceed with the application. By default this option is selected. It will logically complete the Supervisor Approval stage for the Credit Card Application. The Workflow Orchestrator will automatically move this application to the next processing stage, Account Creation. The stage movement is driven by the business configuration for a given combination of Process Code, Life Cycle and Business Product Code.
  - Select the Reject by Bank to reject the submission of this application.
- Enter the remarks in Remarks.
- Click Submit to submit the Application Entry stage. The confirmation screen appears with the submission status, the Application Reference Number and the Process Application Reference Number.
- Click Close to close the window.

OR

#### Click Go to Free Task.

The following notification that are sent to the user, if application is initiated from assisted channel, and to the Oracle Banking Digital Experience customer, if application is initiated from self-service.

Reject by Bank will terminate the application and no further action will be allowed on this reference number.

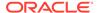

After the Host creates the Credit Card Account successfully, the response is sent back to the Oracle Banking Origination with the Credit Card Account Number. The details of all the applications which have logically completed all their stage movements, (Rejected / Account Created) will be made available in Completed tasks for query purpose only.

Refer to Alerts and Dashboard User Guide for the Dashboard details.

### 2.4 Global Actions

This topic provides the detailed on the actions that can be performed in all stages.

This section appears are the top of the right pane and is applicable for all the account opening stage. You can add, edit, view or delete the information from the respective section.

Below are the list of global actions:

Icon

You view the application number along with its product name.

Customer 360

You can view the customer details such as Name, CIF number and indication whether it is an existing customer.

Application Information

You can view the application information in this section.

Remarks

You can view the remarks.

Documents

You can upload and view the documents that are uploaded.>

Advices

You can view the advices that are shared with customer. Advices are generated post Application Entry stage is submitted.

Condition and Convenants

You capture conditions and convenants details for the loan applications.

Solicitor Details

You can add the solicitor details using this section.

Clarification Details

You raise the clarifications using this section.

### 2.4.1 Icon

You view the application number along with its product name.

Click it to view the Application Number and the Business Product detail.

The **Icon** screen is displayed.

Figure 2-28 Icon

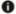

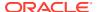

### 2.4.2 Customer 360

You can view the customer details such as Name, CIF number and indication whether it is an existing customer.

 Click it to select the Customer ID of existing customer, and then view the Mini Customer 360

The Customer 360 screen is displayed.

Figure 2-29 Customer 360

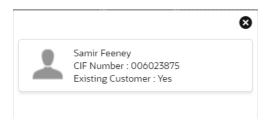

 The screen shows the list of Customer IDs in case of Joint Accounts. Select the specific Customer ID to view their Mini Customer 360. The CIF Numbers are populated in the Customer 360 screen only post the CIF number has been keyed in the Customer Information data segment.

# 2.4.3 Application Information

You can view the application information in this section.

1. Click **Application Info** to view the application information.

The **Application Information** screen is displayed.

Figure 2-30 Application Information

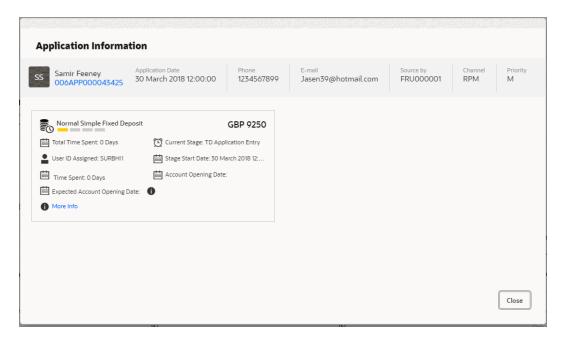

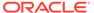

#### 2. Click

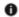

icon to launch the Data Points pop-up screen.

The **Data Points** pop-up is displayed.

Figure 2-31 Data Points

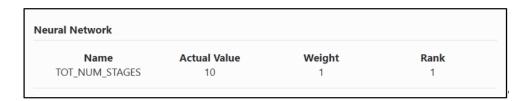

The **Application Information** screen displays separate cards for various products initiated as part of the application. For more information on fields, refer to the field description table below.

Table 2-24 Application Information – Field Description

| Field                            | Description                                                                                       |
|----------------------------------|---------------------------------------------------------------------------------------------------|
| Application Date                 | Displays the application date.                                                                    |
| Phone                            | Displays the phone number.                                                                        |
| E-mail                           | Displays the E-mail ID.                                                                           |
| Source By                        | Displays the name of the user who has sourced the application.                                    |
| Channel                          | Displays the channel name.                                                                        |
| Priority                         | Displays the priority of the application.                                                         |
|                                  | High                                                                                              |
|                                  | Medium                                                                                            |
|                                  | • Low                                                                                             |
| Application Number               | Displays the application number                                                                   |
| Total time spent                 | Displays the time spent for the product process since initiation of the application.              |
| User ID Assigned                 | Displays the <b>User ID</b> of the user currently working on the product process.                 |
|                                  | <b>NOTE:</b> This is blank, in case the product process task is not acquired by any user.         |
| Time spent                       | Displays the days spent in the current phase/stage.                                               |
| Expected Account<br>Opening Date | Displays the expected date when the account will be created.                                      |
| 0                                | Displays the information on the features considered to predict the expected account opening date. |

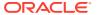

Table 2-24 (Cont.) Application Information – Field Description

| Field                | Description                                                                                                    |
|----------------------|----------------------------------------------------------------------------------------------------|
| More Info            | Click <b>More Info</b> hyperlink to view more details about the customer clarification raised. For more information, refer to Clarification Details. |
| Current Stage        | Displays the stage in which the product process is currently in.                                                                                     |
|                      | <b>NOTE:</b> If the phase is configured for the product, the current stage will be displayed as current phase.                                       |
| Stage Start Date     | Displays the stage in which the product process is currently in.                                                                                     |
|                      | <b>NOTE:</b> If the phase is configured for the product, the stage start date will be displayed as phase start date.                                 |
| Account Opening Date | Displays the account opening date.                                                                                                    |

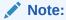

Application Info tab will not be visible in Application Initiation stage.

3. Click

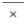

to close window.

## 2.4.4 Remarks

You can view the remarks.

Click Remarks to update any remarks that you want to post for the application that you are working on.

The **Remarks** screen is displayed.

Figure 2-32 Remarks

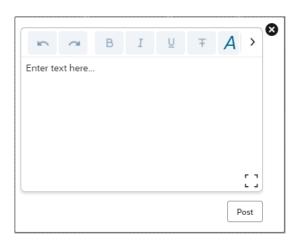

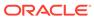

Remarks posted are updated with your User ID, Date, and are available to view in the next stages for the users working on that application.

### 2.4.5 Documents

You can upload and view the documents that are uploaded.>

Click **Documents** to upload the documents linked for the stage.
 The **Documents** screen is displayed.

Figure 2-33 Documents

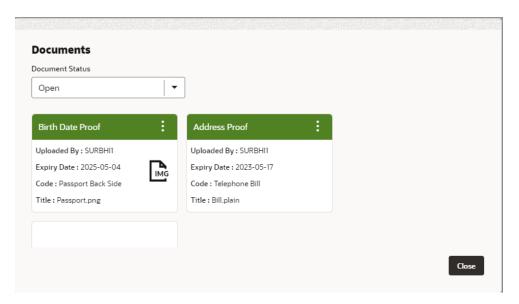

- 2. Select the document status to filter the document based on the status. The available options are All, Open and Deleted.
- 3. Click

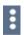

on the Document tile to view, download and delete the document.

4. Click **View** to view the document.

The View Document is displayed.

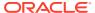

Figure 2-34 View Document

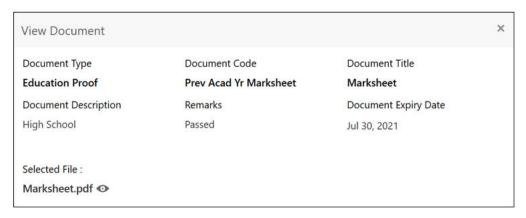

- 5. Click **Download** to download the document.
- Click **Delete** to delete the document.

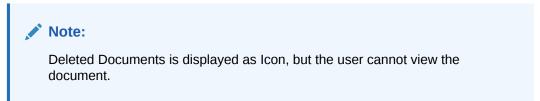

7. Click

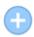

to upload the new document to the application.

The **Upload Document** screen is displayed.

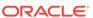

Figure 2-35 Upload Document

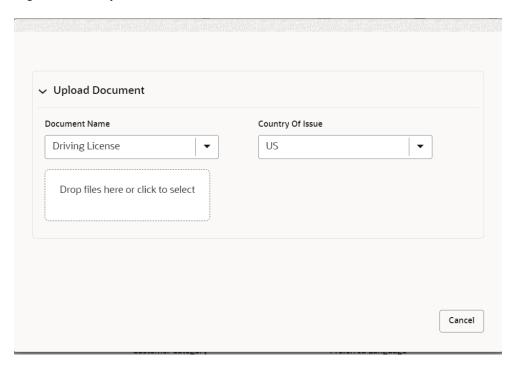

Specify the details in the relevant data fields. For more information on fields, refer to the Upload Document – Field Description.

Table 2-25 Upload Document – Field Description

| Field                              | Description                                 |
|------------------------------------|---------------------------------------------|
| Document Type                      | Select the document type.                   |
| Document Code                      | Select the document code.                   |
| Document Title                     | Specify the document title.                 |
| Document Description               | Specify the description for the document.   |
| Remarks                            | Specify the remarks for the document.       |
| Document Expiry Date               | Select the document expiry date.            |
| Drop files here or Click to select | Drag and drop the document or               |
|                                    | Select the document from the machine.       |
| Upload                             | Click <b>Upload</b> to upload the document. |

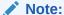

Ensure that mandatory documents are uploaded, as the system will validate the same during the stage submission.

Mandatory documents can only be deleted in the same stage where it is uploaded.

Non-mandatory documents can be deleted in any stage.

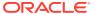

### 2.4.6 Advices

You can view the advices that are shared with customer. Advices are generated post Application Entry stage is submitted.

Click Advices to view the advice linked for the stage.

The **Advices** screen is displayed.

Figure 2-36 Advices

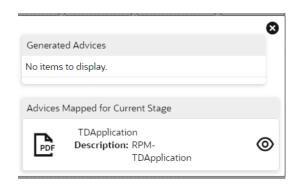

The system will generate the advice on submission of the stage. For Application Entry stage of Current Product, no advice is configured.

### 2.4.7 Condition and Convenants

You capture conditions and convenants details for the loan applications.

In this section you can add, edit and remove the condition and convenant details .

#### **Conditions**

The Conditions are stipulations and constraints recorded in a contract to restrict the usage of funds, in order to ensure proper utilization of funds for the specified purposes and to adhere to a stipulated schedule.

#### To add conditions:

1. From the **More** option, click the **Conditions & Covenants** to add or remove the conditions details.

The Conditions & Covenants page appears.

Figure 2-37 Conditions

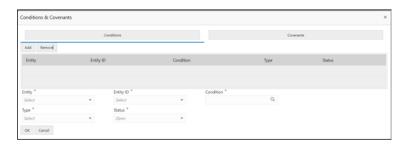

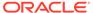

2. Click Add to add new conditions.

#### OR

Click **Remove** to remove already added conditions.

**3.** Enter the relevant details.

**Table 2-26 Conditions – Field Description** 

| Field     | Description                                                                                                    |
|-----------|----------------------------------------------------------------------------------------------------|
| Entity    | Select the entity on which you want to set condition.                                                                                                    |
|           | The available options are                                                                                                    |
|           | • Party                                                                                                    |
|           | Collateral                                                                                                    |
| Entity ID | Select the entity ID from the list. The options in the list appears based on the entity selected in the <b>Entity</b> field.                                                    |
| Condition | Specify the conditions for the selected entity.                                                                                                    |
| Туре      | Select the type when the conditions must be complied.                                                                                                    |
|           | The available options are                                                                                                    |
|           | <ul> <li>Pre Disbursement: If you select this option then the<br/>selected conditions have to be complied prior with the<br/>account opening and loan disbursement.</li> </ul>  |
|           | Post Disbursement: If you select this option then the selected conditions occur and are supposed to be complied post loan disbursement. This conditions are manually monitored. |
| Status    | Select the status of the condition.                                                                                                    |
|           | The available options are                                                                                                    |
|           | Open                                                                                                    |
|           | Complied                                                                                                    |

4. Click **OK**. The conditions are saved.

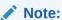

All the fields appears with the selected options in tabular format. You can edit the details on clicking the added row.

#### **Convenants**

Often there are restrictions on borrowers while extending credit facilities. Sometimes, a borrower promises certain future acts to assure the lender that the conduct of business dealings is fair, healthy and in accordance with the best practices. The purpose of covenant is to assist the lender to ensure the health of loan facilities does not deteriorate suddenly or unexpectedly before maturity.

#### To add convenants:

**5.** From the **More** option, click **Conditions & Covenants** to add or remove the covenants details.

The **Conditions & Covenants** page appears.

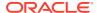

Figure 2-38 Convenant

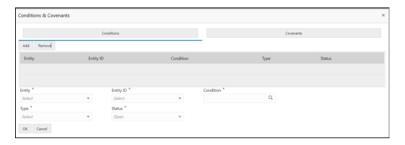

6. Click Add to add new convenants.

#### OR

Click **Remove** to remove already added convenants.

7. Enter the relevant details.

**Table 2-27 Application Information – Field Description** 

| Field      | Description                                                                                                    |
|------------|----------------------------------------------------------------------------------------------------|
| Entity     | Select the entity on which you want to set convenants.                                                                       |
|            | The available options are                                                                                                    |
|            | Party                                                                                                    |
|            | Collateral                                                                                                    |
| Entity ID  | Select the entity ID from the list. The options in the list appears based on the entity selected in the <b>Entity</b> field. |
| Convenants | Specify the convenants for the selected entity.                                                                              |
| Туре       | Select the type when the convenants must be complied.                                                                        |
|            | The available options are                                                                                                    |
|            | Financial                                                                                                    |
|            | Reporting                                                                                                    |
|            | Undertaking                                                                                                    |
| Status     | Select the status of the convenants.                                                                                         |
|            | The available options are                                                                                                    |
|            | Open                                                                                                    |
|            | Complied                                                                                                    |

8. Click **OK**. The covenants are saved.

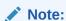

All the fields appears with the selected options in tabular format. You can edit the details on clicking the added row.

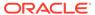

### 2.4.8 Solicitor Details

You can add the solicitor details using this section.

A solicitor is a legal practitioner who traditionally deals with most of the legal matters in some jurisdictions. A person must have legally-defined qualifications, which vary from one jurisdiction to another, to be described as a solicitor and enabled to practice there as such.

In this section you can add or remove the solicitor. You can also view the already added solicitor.

#### To add solicitor details:

 From the More option, click the Solicitor to add or remove or edit the already added solicitor.

he **Solicitor Details** page appears.

Figure 2-39 Solicitor

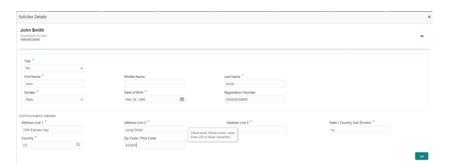

2. Enter the relevant details.

Table 2-28 Solicitor - Field Description

| Field                           | Description                                         |
|---------------------------------|-----------------------------------------------------|
| Title                           | Select the title of the solicitor.                  |
| First Name                      | Specify the first name of the solicitor.            |
| Middle Name                     | Specify the middle name of the solicitor.           |
| Last Name                       | Specify the last name of the solicitor.             |
| Gender                          | Select the gender of the solicitor from the list.   |
| Date of Birth                   | Select or enter the birth date of the solicitor.    |
| Registration Number             | Specify the registration number of the solicitor.   |
| Communication Address           | Capture the communication address of the solicitor. |
| Address Line 1                  | Specify the building name.                          |
| Address Line 2                  | Specify the street name.                            |
| Address Line 3                  | Specify the city or town name.                      |
| State / Country Sub<br>Division | Specify the state or country sub division.          |
| Country                         | Select and search the country code.                 |

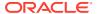

Table 2-28 (Cont.) Solicitor – Field Description

| Field                | Description                                  |
|----------------------|----------------------------------------------|
| Zip Code / Post Code | Specify the zip or post code of the address. |

3. Click **OK** to save the added solicitor.

## 2.4.9 Clarification Details

You raise the clarifications using this section.

#### To add the clarification details:

- Click Clarification Details to raise a new customer clarification request or view the existing request.
- 2. Click **New Clarification** to request new clarification.

The New Clarification screen is displayed.

Figure 2-40 New Clarification

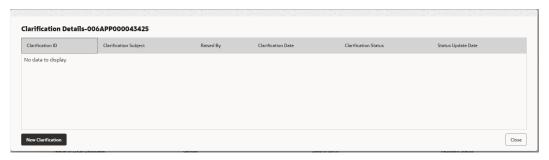

3. Enter the subject and the clarification detail in the New Clarification Pop-up screen. The system also allows you to upload the document for the Clarification being raised.

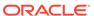

Figure 2-41 Upload Documents

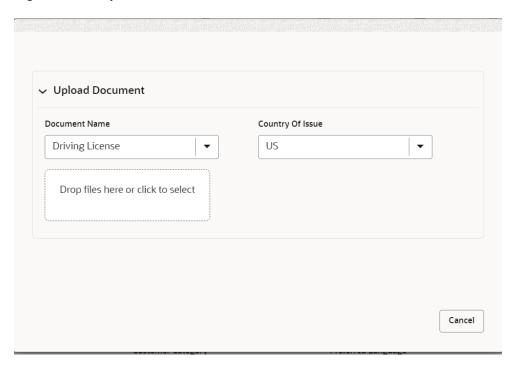

4. Once the details are updated, click Save. Clarification Request once raised moves the application to 'Awaiting Customer Clarification' state. The application continues to be assigned to the user who had raised the request. All the applications for which the specified user has requested clarification can be viewed and actioned from the Awaiting Customer Clarification sub-menu available under Task menu.

Select the Application from the **Awaiting Customer Clarification** sub-menu available under the **Task** menu. Click on the **Clarification Details** from the header.

5. Select the specific clarification to take action on it.

Allowed actions are as following:

- Adding New Conversation
- Withdraw Clarification
- Accept Clarification

Once the Clarification is either withdrawn or accepted, the application moves back to the **My Task** sub-menu available under **Task** menu, post which the user can edit the application and submit the specified stage. Clarification once raised and actioned are available throughout the application processing by the other users working on the other stages of the application by clicking on **Clarification Details** from the header.

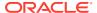

# **Error Codes and Messages**

This topic contains the error codes and messages.

Table 3-1 Error Codes and Messages

| Error Code      | Messages                                                                                                    |
|-----------------|----------------------------------------------------------------------------------------------------|
| RPM-CC-PREF-001 | Please provide a valid value for Embossed Name                                                                   |
| RPM-CC-PREF-002 | Number of Add On Cards is greater than the limit                                                                 |
| RPM-CC-PREF-003 | Please provide a valid value for Statement Generation Date                                                       |
| RPM-CC-PREF-004 | Please provide a valid value for Statement Type                                                                  |
| RPM-CC-PREF-005 | Please provide value for Maximum Limit or Daily Limit amount                                                     |
| RPM-CC-PREF-006 | Maximum Limit amount cannot be greater than Maximum Allowed Limit                                                |
| RPM-CC-PREF-007 | Daily Limit amount cannot be greater than Daily allowed limit                                                    |
| RPM-CC-PREF-008 | Duplicate Transaction Limit Types are not allowed                                                                |
| RPM-CC-ADD-001  | Same Customer cannot be added multiple times                                                                     |
| RPM-CC-ADD-002  | Please provide valid value for Title                                                                             |
| RPM-CC-ADD-003  | Please provide valid value for First Name                                                                        |
| RPM-CC-ADD-004  | Please provide valid value for Last Name                                                                         |
| RPM-CC-ADD-005  | Please provide valid value for Date Of Birth                                                                     |
| RPM-CC-ADD-006  | Please provide valid value for Relationship with Applicant                                                       |
| RPM-CC-ADD-007  | Please provide valid value for ID Type                                                                           |
| RPM-CC-ADD-008  | Please provide valid value for Unique Id Number                                                                  |
| RPM-CC-ADD-009  | Please provide valid value for Address Type                                                                      |
| RPM-CC-ADD-010  | Please provide valid value for Building                                                                          |
| RPM-CC-ADD-011  | Please provide valid value for State                                                                             |
| RPM-CC-ADD-012  | Please provide valid value for City                                                                              |
| RPM-CC-ADD-013  | Please provide valid value for Street                                                                            |
| RPM-CC-ADD-014  | Please provide valid value for Country                                                                           |
| RPM-CC-ADD-015  | Please provide valid value for Zip Code                                                                          |
| RPM-CC-ADD-016  | Please provide valid value for Email                                                                             |
| RPM-CC-ADD-017  | Please provide valid value for MobileIsd                                                                         |
| RPM-CC-ADD-018  | Please provide valid value for MobileNo                                                                          |
| RPM-CC-ADD-019  | Please select one Communication Address Type                                                                     |
| RPM-CC-ADD-020  | Address list can not be null or empty                                                                            |
| RPM-CC-CHDT-001 | Charges waived                                                                                                   |
| RPM-CC-INDT-001 | Effective Rate cannot be negative                                                                                |
| RPM-CC-INDT-002 | Margin exceeds the tolerance limit allowed (+/-) toleranceMargin for Interest Type                               |
| RPM-CC-INDT-003 | Min and Max values are not configured for Interest Type in Product                                               |
| RPM-CC-INDT-004 | Effective Rate should be in between minValue and maxValue for Interest Type as per Min and Max values in Product |

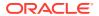

Table 3-1 (Cont.) Error Codes and Messages

|                 | 1                                                                                   |
|-----------------|-------------------------------------------------------------------------------------|
| Error Code      | Messages                                                                            |
| RPM-CC-INDT-005 | Effective Rate should be same as Interest Rate as Tolerance Margin is 0             |
| RPM-CC-INDT-006 | Margin exceeds the tolerance limit allowed (+) tolerance Margin for Interest Type   |
| RPM-CC-ASST-001 | Please provide a valid value for User Recommendation                                |
| RPM-CC-ASST-002 | Please select a valid dropdown value for User Recommendation                        |
| RPM-CC-ASST-003 | Please provide a valid value for ApprovedCardLimitCurrency                          |
| RPM-CC-ASST-004 | Please select a valid dropdown value for ApprovedCardLimitCurrency                  |
| RPM-CC-ASST-005 | Either Calculated or Overwritten value must be selected to Continue                 |
| RPM-CC-ASST-006 | Please provide a valid value for ReasonForChange                                    |
| RPM-CC-ASST-007 | Please provide a valid value for RevisedApprovedLimit                               |
| RPM-CC-ASST-008 | Please provide a valid value for RevisedApprovedLimitCurrency                       |
| RPM-CC-ASST-009 | Please select a valid dropdown value for RevisedApprovedLimitCurrency               |
| RPM-CC-ASST-010 | RevisedApprovedLimit should not be greater than RequestedCardLimit                  |
| RPM-CC-APDS-001 | Please provide a valid value for User Recommendation                                |
| RPM-CC-APDS-002 | Please select a valid dropdown value for User Recommendation                        |
| RPM-CC-APDS-003 | User Recommendation not found in Approval Details for this Process Reference number |

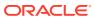

4

# Advices

#### **Credit Card Approval**

```
Bank Name
  Branch
To,
  Date:
Customer Name
Address Line 1
Address Line 2
State
City
Pin code
Sub: Approval of Credit Card Application
Dear Sir/Madam,
We are happy to inform you that your Credit Card Application - <Application Number>
has been approved.
Your card will be processed and delivered at the earliest.
Please feel free to contact us if you need further clarifications.
Yours faithfully,
<Manager Name>
<Bank Name>
```

#### **Credit Card Rejection**

```
Bank Name
  Branch
To,
  Date:
Customer Name
Address Line 1
Address Line 2
State
City
Pin code
Sub: Rejection of Credit Card Application
Dear Sir/Madam,
We regret to inform you that your request for a Credit Card Application with
Application Number -
<Application Number> has been declined. The reason for this decision is that you do
not meet the
```

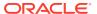

required criteria.

Please feel free to contact us if you need further clarifications.

Yours faithfully,

<Manager Name>

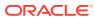

# Index

| A                                                                            | E                               |  |
|------------------------------------------------------------------------------|---------------------------------|--|
| Add-On Card Holder, 2-28<br>Annexure - Advices, 4-1                          | Error Codes and Messages, 3-1   |  |
| Assessment Summary, 2-47                                                     | G                               |  |
| С                                                                            | Global Actions, 2-52            |  |
| Credit Card Application Entry, 2-34 Credit Card Application Entry Stage, 2-2 | S                               |  |
| Credit Card Origination Process, 1-1 Customer Information, 2-3               | Supervisor Approval Stage, 2-46 |  |